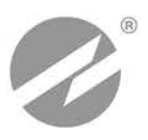

# **КОМПЛЕКС ПОВЕРОЧНЫЙ ВЗЛЕТ КПИ**

ИСПОЛНЕНИЕ **КПИВ-010, -011**

# **РУКОВОДСТВО ПО ЭКСПЛУАТАЦИИ**

В64.00-00.00-01 РЭ

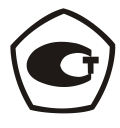

Россия, Санкт-Петербург

**Система менеджмента качества ЗАО «ВЗЛЕТ» соответствует требованиям ГОСТ Р ИСО 9001-2008 (сертификат соответствия № РОСС RU.ИС09.К00816) и международному стандарту ISO 9001:2008 (сертификат соответствия № RU-00816)**

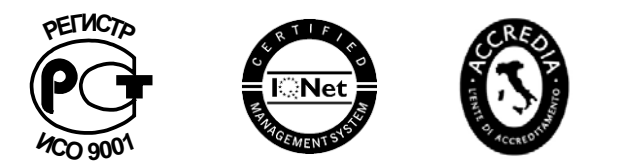

### $\phi$   $\phi$   $\phi$

### **ЗАО «ВЗЛЕТ»**

ул. Мастерская, 9, г. Санкт-Петербург, РОССИЯ, 190121 факс (812) 714-71-38 E-mail: mail@vzljot.ru

**www.vzljot.ru**

**Call-центр 8 - 800 - 333 - 888 - 7**

———————**•**———————

бесплатный звонок оператору

для соединения со специалистом по интересующему вопросу

# **СОДЕРЖАНИЕ**

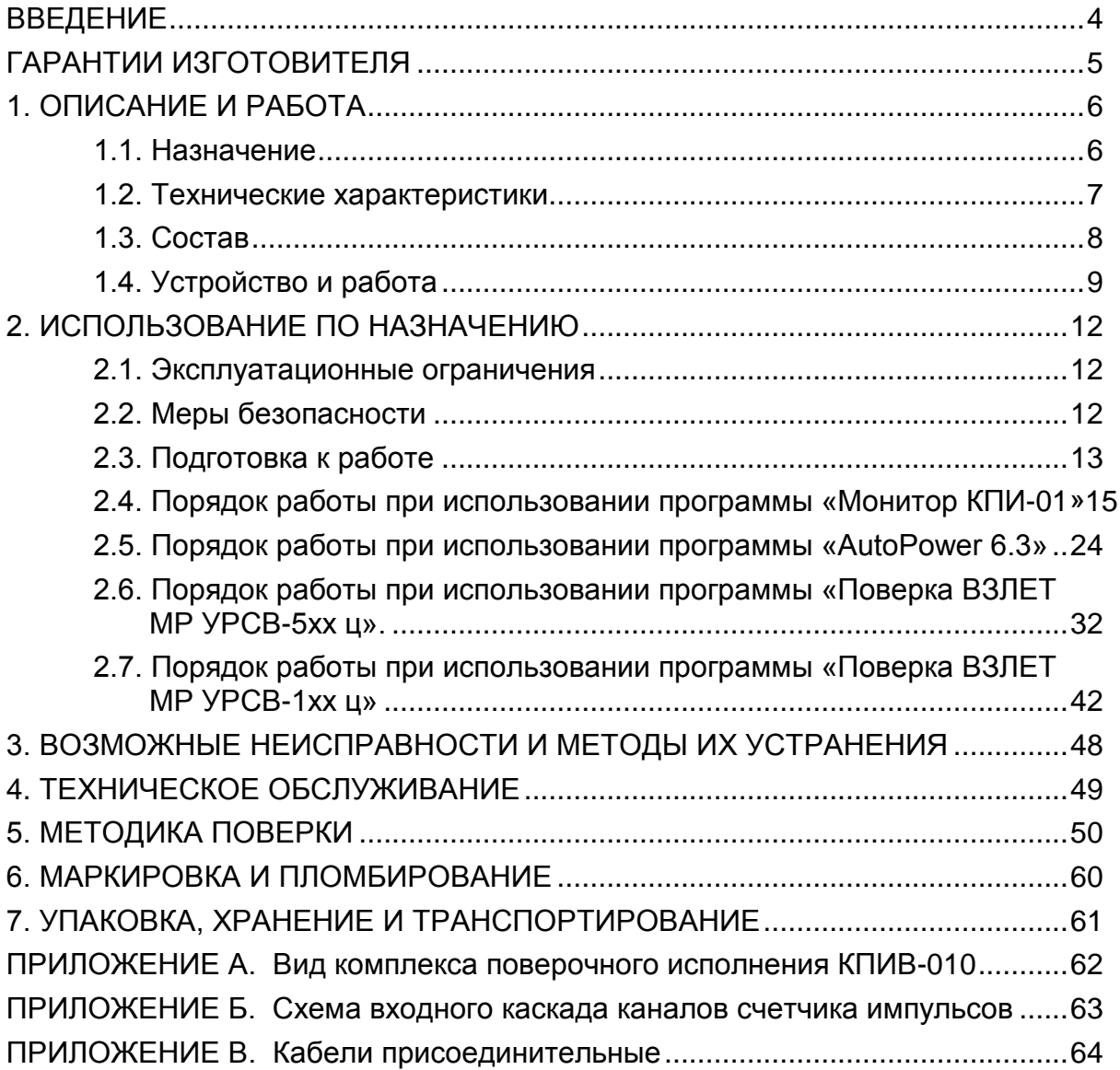

Настоящий документ распространяется на комплекс поверочный «ВЗЛЕТ КПИ» (далее – комплекс, КПИ) исполнения КПИВ-010, -011 и предназначен для ознакомления с устройством и порядком эксплуатации комплекса.

В связи с постоянной работой над усовершенствованием комплекса возможны отличия от настоящего руководства, не влияющие на функциональные возможности и метрологические характеристики КПИ.

#### ПЕРЕЧЕНЬ ПРИНЯТЫХ СОКРАЩЕНИЙ

- ВИП вторичный источник питания;
- ИМР имитатор расхода;
- ИПТ измеритель постоянного тока;
- КПИ комплекс поверочный;
- ПК персональный компьютер;
- ПО программное обеспечение;
- СЦ сервисный центр;
- УЗС ультразвуковой сигнал;
- УСИ управляемый счетчик импульсов.

• *Комплекс поверочный «ВЗЛЕТ КПИ» зарегистрирован в Государственном реестре средств измерений РФ под № 14510-12 (свидетельство об утверждении типа средств измерений RU.C29.006.А № 46946).*

Удостоверяющие документы размещены на сайте **[www.vzljot.ru](http://www.vzljot.ru/)**

# <span id="page-4-0"></span>**ГАРАНТИИ ИЗГОТОВИТЕЛЯ**

- I. Изготовитель гарантирует соответствие комплексов поверочных «ВЗЛЕТ КПИ» исполнений КПИВ-010, -011 техническим условиям в пределах гарантийного срока **21 месяц** с даты первичной поверки при соблюдении следующих условий:
	- а) хранение, транспортирование, монтаж и эксплуатация изделия осуществляются в соответствии с эксплуатационной документацией на изделие;
	- б) монтаж и пусконаладочные работы выполнены в течение 15 месяцев с даты первичной поверки с отметкой в паспорте изделия;

При несоблюдении условия пункта Iб гарантийный срок эксплуатации составляет **15 месяцев** с даты первичной поверки изделия.

ПРИМЕЧАНИЕ. Дата ввода изделия в эксплуатацию и дата постановки на сервисное обслуживание указываются в паспорте на изделие в разделе «Отметки о проведении работ», заверяются подписью ответственного лица и печатью сервисного центра.

- II. Гарантийный срок продлевается на время выполнения гарантийного ремонта (без учета времени его транспортировки), если срок проведения гарантийного ремонта превысил один календарный месяц.
- III. Изготовитель не несет гарантийных обязательств в следующих случаях:
	- а) отсутствует паспорт на изделие с заполненным разделом «Свидетельство о приемке»;
	- б) изделие имеет механические повреждения;
	- в) изделие хранилось, транспортировалось, монтировалось или эксплуатировалось с нарушением требований эксплуатационной документации на изделие;
	- г) отсутствует или повреждена пломба с поверительным клеймом;
	- д) изделие или его составная часть подвергалось разборке или доработке.

\* \* \*

Неисправное изделие для выполнения гарантийного ремонта направляется в региональный или головной сервисный центр.

Информация по сервисному обслуживанию представлена на сайте **http: [www.vzljot.ru](http://www.vzljot.ru/)** в разделе **Поддержка / Сервис.**

# <span id="page-5-0"></span>**1. ОПИСАНИЕ И РАБОТА**

### <span id="page-5-1"></span>**1.1. Назначение**

Комплекс поверочный «ВЗЛЕТ КПИ» исполнения КПИВ-010, -011 предназначен для поверки, настройки, градуировки, калибровки, юстировки и других работ по определению метрологических и технических характеристик ультразвуковых средств измерений расхода (объема) производства фирмы «ВЗЛЕТ», а также средств измерений с выходными измерительными сигналами в виде постоянного тока и/или импульсной последовательности.

КПИ может применяться при производстве средств измерений, в центрах стандартизации и метрологии, а также в любых отраслях промышленно-хозяйственного комплекса. КПИ может использоваться в составе других поверочных комплексов и систем.

Комплекс поверочный обеспечивает:

- воспроизведение нормированного значения расхода и объема для ультразвуковых расходомеров и каналов расхода теплосчетчиков;
- подсчет количества импульсов;
- измерение сигнала постоянного тока;
- вывод результатов измерений и установочных данных по последовательному интерфейсу RS-232 (RS-485) на IBM-совместимый персональный компьютер (ПК).

## <span id="page-6-0"></span>**1.2. Технические характеристики**

1.2.1. Основные технические характеристики КПИ приведены в табл.1.

#### **Таблица 1**

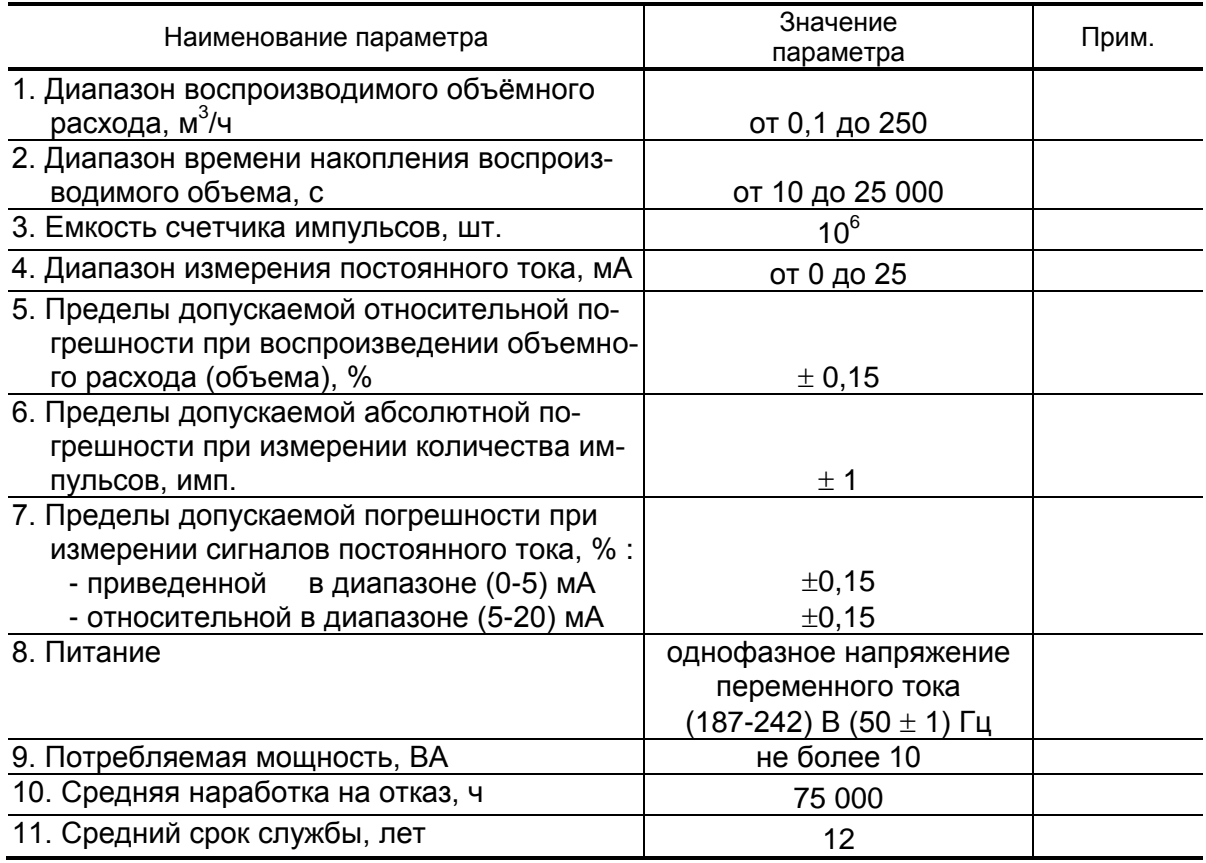

- $*$   $I_{\nu}$  измеренное значение тока, мА.
- 1.2.2. Индикация на ПК значений измеряемых параметров выполняется с точностью до трех знаков после запятой.
- 1.2.3. Устойчивость КПИ к внешним воздействующим факторам в рабочем режиме:
	- температура окружающей среды от 10 до 35 °С;
	- относительная влажность до 75 % при температуре не более 30 °С, без конденсации влаги;
	- атмосферное давление от 84,0 до 106,7 кПа.

Степень защиты комплекса соответствует коду IP20 по ГОСТ 14254.

1.2.4. Защита программного обеспечения комплекса от преднамеренных и непреднамеренных изменений соответствует уровню «С» по МИ 3286-2010.

# <span id="page-7-0"></span>**1.3. Состав**

Комплект поставки приведен в табл.2.

#### **Таблица 2**

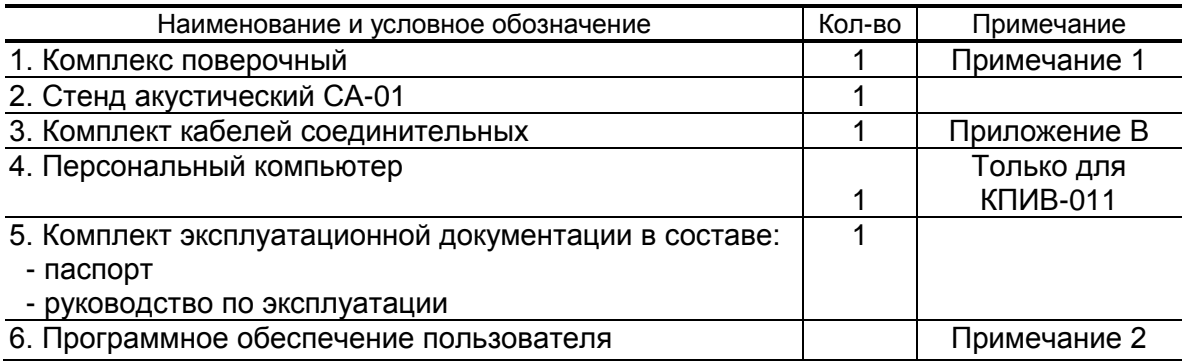

ПРИМЕЧАНИЯ.

- 1. Исполнение КПИВ-011 обозначает поставку комплекса поверочного «ВЗЛЕТ КПИ» исполнения КПИВ-010 вместе с персональным компьютером.
- 2. Поставляется следующее программное обеспечение (ПО):
	- «ВЗЛЕТ СЕРВЕР СВЯЗИ» для обеспечения динамического обмена данными между ПК, КПИ и поверяемыми приборами;
	- «Монитор КПИ-01» для обеспечения поверки ультразвуковых расходомеров УРСВ-010, «ВЗЛЕТ РС» (УРСВ-010М), «ВЗЛЕТ ПР», «ВЗЛЕТ МР» исполнений УРСВ-020, -040, УРСВ-110, других средств измерений и самого КПИ;
	- «AutoPower 6.3» для поверки ультразвуковых расходомеров «ВЗЛЕТ МР» исполнений УРСВ-5хх;
	- «Поверка ВЗЛЕТ МР УРСВ-5хх ц» для поверки ультразвуковых расходомеров «ВЗЛЕТ МР» исполнений УРСВ-5хх ц.

В качестве устройства управления и индикации с КПИ должен использоваться IBM-совместимый ПК с установленным специальным ПО. Системные требования к ПК:

- тактовая частота центрального процессора не менее 300 МГц;
- объем оперативной памяти (ОЗУ) 64 Мбайт;
- емкость жесткого диска 2 Гбайта.

Эксплуатационная документация, карты заказа и программное обеспечение на данное изделие и другую продукцию, выпускаемую фирмой «ВЗЛЕТ», размещены на сайте по адресу **[www.vzljot.ru](http://www.vzljot.ru/)**.

# <span id="page-8-0"></span>**1.4. Устройство и работа**

#### 1.4.1. Структурная схема комплекса

Комплекс поверочный ВЗЛЕТ КПИ исполнения КПИВ-010 представляет собой микропроцессорное измерительно-вычислительное устройство, состоящее из четырех модулей: вторичного источника питания и конвертора интерфейса (ВИП RS), управляемого счётчика импульсов (УСИ), имитатора расхода (ИМР) и измерителя постоянного тока (ИПТ). Модули между собой связаны по цепям питания и интерфейса RS-485.

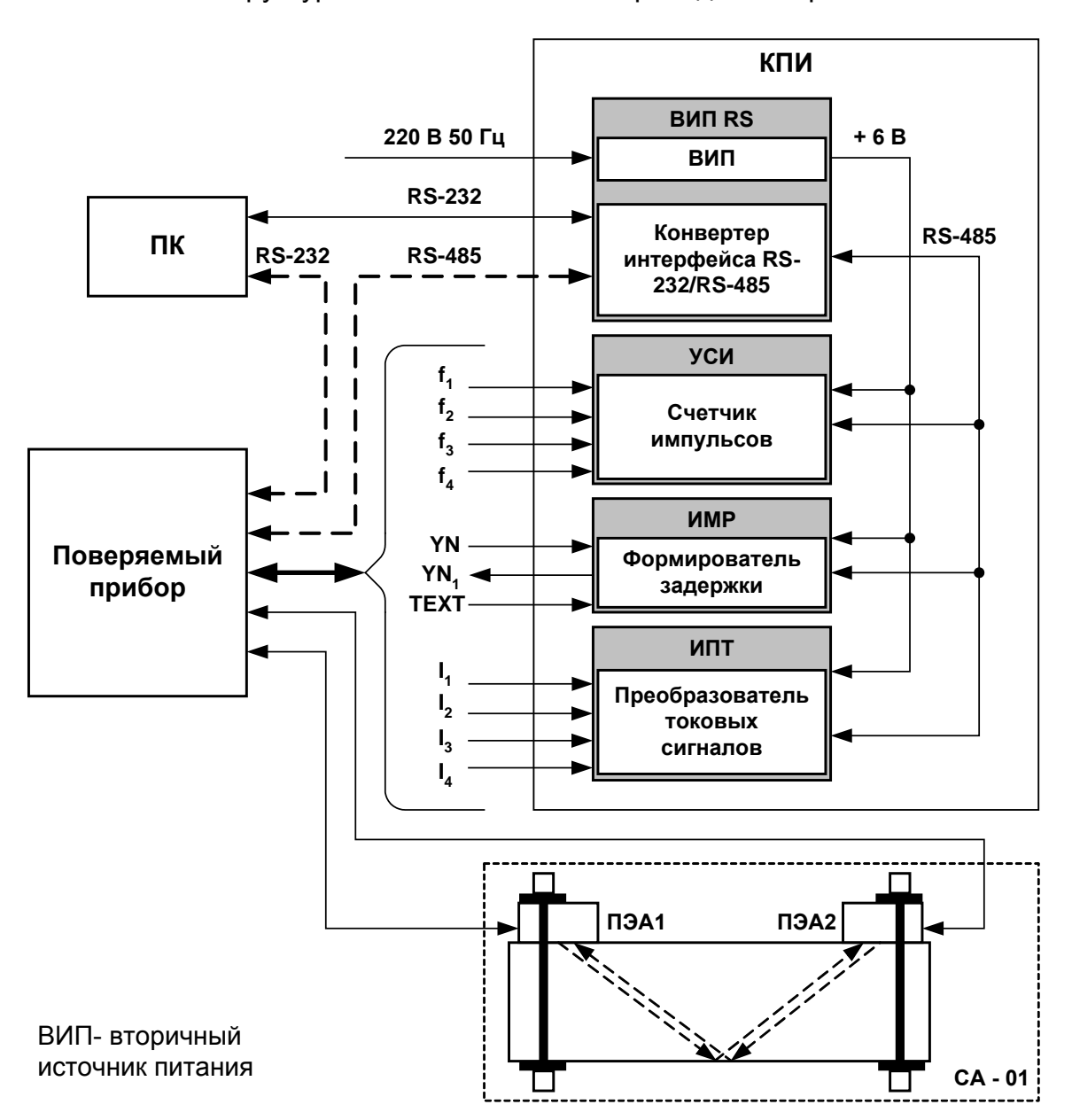

Структурная схема комплекса приведена на рис.1.

**Рис. 1. Структурная схема КПИВ-010.**

- 1.4.2. Модули КПИ
- 1.4.2.1. Модуль ВИП RS выполняет следующие функции:
	- преобразует сетевое переменное напряжения 220 В в постоянное напряжение +6 В;
	- осуществляет взаимное преобразование интерфейсов RS-232 и RS-485;
	- сигнализирует о включении питания прибора.
- 1.4.2.2. Модуль УСИ предназначен для счёта импульсов.

На УСИ может подаваться внешний сигнал стробирования процесса счета. При отсутствии внешнего сигнала все каналы открыты.

1.4.2.3. Формирование задержки в модуле ИМР осуществляется с помощью высокоточной и высокостабильной линии задержки. Длительность сформированной задержки измеряется в каждом цикле формирования.

Модуль имеет три режима работы:

- а) режим **Имитация расхода**;
- б) режим **Набор объёма**;
- в) режим **Поверка имитатора**.

Режим **Имитация расхода** предназначен для поверки контролируемого прибора по значению измеряемого расхода, а режим **Набор объема** – по значению измеряемого (накопленного) объема. Режим **Поверка имитатора** используется для поверки самого ИМР.

Модуль имитатора расхода формирует задержку импульса возбуждения ультразвукового сигнала (УЗС) в синхрокольце ультразвукового измерителя расхода в цикле прохождения УЗС «против потока». В цикле прохождения УЗС «по потоку» задержка импульса возбуждения не формируется. Таким образом имитируется воздействие реального потока жидкости на УЗС, генерируемый времяимпульсным ультразвуковым расходомером.

- 1.4.2.4. Модуль ИПТ измеряет постоянный ток по 4-м независимым, гальванически развязанным каналам.
	- 1.4.3. В состав КПИ входит стенд акустический СА-01, используемый при поверке ультразвуковых расходомеров по значениям расхода и объема. Стенд СА-01 представляет собой призму из органического стекла с установленной на ней по «V-схеме» парой накладных электроакустических преобразователей (ПЭА1 и ПЭА2). СА-01 имитирует участок трубопровода с неподвижной рабочей жидкостью и позволяет замкнуть синхрокольцо поверяемого расходомера.
	- 1.4.4. В качестве устройства управления и индикации КПИ используется ПК, со специальным программным обеспечением. ПК подключается к модулю ВИП RS по интерфейсу RS-232. Поверяемый прибор может подключаться либо к ПК по интерфейсу RS-232, либо к мо-

дулю ВИП RS по интерфейсу RS-485. Комплекс, ПК и поверяемый прибор образуют локальную сеть.

1.4.5. Конструктивно КПИ выполнен из функционально законченных модулей, помещенных в общий корпус. Корпус в горизонтальной плоскости разделен на две части, скрепляемых защелками.

Внешний вид и массогабаритные характеристики КПИ приведены Приложении А.

На лицевой панели ВИП RS находятся выключатель и индикатор включения питания. На задней панели – ввод кабеля питания, клемма защитного заземления и разъемы интерфейсов RS-232 и RS-485. Защита вторичного источника питания осуществляется с помощью самовосстанавливающегося предохранителя.

На лицевой панели УСИ размещены разъемы входов счетчиков импульсов, светодиодные индикаторы режима работы входных каскадов. На задней панели УСИ расположен разъем входа сигнала стробирования счета.

На лицевой панели ИМР расположены разъемы для подключения кабелей связи с поверяемым прибором («YN», «YN1», «TEXT») и поверки ИМР.

На лицевой панели ИПТ размещены разъемы токовых входов измерителя.

# <span id="page-11-0"></span>**2. ИСПОЛЬЗОВАНИЕ ПО НАЗНАЧЕНИЮ**

### <span id="page-11-1"></span>**2.1. Эксплуатационные ограничения**

2.1.1. Эксплуатация комплекса должна производиться в условиях воздействующих факторов, не превышающих допустимых значений, оговоренных в настоящем руководстве.

Характеристики контролируемого объекта должны соответствовать функциональным и метрологическим параметрам комплекса.

2.1.2. Расстояние от электрических кабелей с напряжением 220 В и более до кабелей связи комплекса с контролируемыми приборами должно быть не менее 0,3 м.

### <span id="page-11-2"></span>**2.2. Меры безопасности**

- 2.2.1. К работе с изделием допускается обслуживающий персонал, ознакомленный с эксплуатационной документацией на изделие и поверяемые приборы.
- 2.2.2. При подготовке изделия к использованию должны соблюдаться «Правила технической эксплуатации электроустановок потребителей» и «Межотраслевые правила по охране труда (Правила безопасности) при эксплуатации электроустановок».
- 2.2.3. При проведении работ с комплексом опасным фактором является переменное напряжение с действующим значением до 242 В частотой 50 Гц.
- 2.2.4. При обнаружении внешних повреждений изделия или сетевой проводки следует отключить изделие до выяснения причин неисправности специалистом по ремонту.
- 2.2.5. В процессе эксплуатации КПИ запрещается:
	- производить замену электрорадиоэлементов во включенном приборе;
	- использовать неисправные электрорадиоприборы, электроинструменты, а также без подключения их корпусов к магистрали защитного заземления.

# <span id="page-12-0"></span>**2.3. Подготовка к работе**

- 2.3.1. Подключение поверяемого оборудования к комплексу производится в соответствии с маркировкой на его лицевой панели, маркировкой соединительных кабелей, входящих в комплект поставки, и указаниями эксплуатационной документации на поверяемые изделия.
- 2.3.2. Подключение поверяемого прибора по последовательному интерфейсу может производиться двумя способами:
	- к СОМ-порту ПК по интерфейсу RS-232 ноль-модемным кабелем из комплекта КПИ, если ПК имеет два раздельных СОМ-порта. Схема распайки кабеля приведена в Приложении В.
	- к КПИ по интерфейсу RS-485 через разъем «RS-485», расположенный на задней панели модуля ВИП RS. Верхний контакт разъема – сигнал «+DATA», нижний сигнал «-DATA». В этом случае скорости связи модулей «ВЗЛЕТ КПИ» и прибора должны быть одинаковыми – 9600 Бод.
- 2.3.3. Подключение поверяемого прибора по измерительным сигналам производится следующим образом:
	- кабель из комплекта КПИ с 15-ти штырьковым разъемом подсоединяется к технологическому разъему прибора. Концы кабеля согласно маркировке подключаются:
	- штекер «Y» к гнезду «YN» модуля ИМР КПИ;
	- штекер «Y1» к гнезду «YN<sub>1</sub>» модуля ИМР КПИ;
	- штекер «ТЕХТ» к гнезду «ТХТ» модуля ИМР КПИ.
	- штекер «Осц. вх. Y» к гнезду входа осциллографа;
	-
	- штекер «Осц. синхр.» ко входу внешней синхронизации осциллографа.

ПРИМЕЧАНИЕ. При поверке расходомера-счетчика «ВЗЛЕТ МР» исполнения УРСВ-5хх ц штекеры «Y», «Y1», «TEXT» к модулю ИМР КПИ не подключаются.

Кабель «КИ» (контроль импульсов) из комплекта КПИ подсоединяется к входным разъемам «f<sub>1</sub>»-«f<sub>4</sub>» модуля УСИ КПИ. Другой конец кабеля – к импульсному выходу прибора (поверяемого канала). Белый провод кабеля связи – «+» сигнала, красный провод – «-» сигнала.

К расходомеру «ВЗЛЕТ ПР» кабель подключается к разъему RS-232: белый провод – к контакту 9, красный – к контакту 5.

Кабель «КТ» (контроль тока) из комплекта КПИ подсоединяется к входным разъемам «I1»-«I4» модуля ИПТ КПИ. Другой конец кабеля – к токовому выходу поверяемого прибора. Белый провод кабеля связи – «+» сигнала, красный провод – «-» сигнала.

ПЭА стенда акустического (СА-01) подключаются к прибору.

2.3.4. Перед проведением поверки «ВЗЛЕТ ПР» в пункте меню расходомера **Настройка/Выбор датчика** выбрать тип датчика **ПЭА Н-021**.

2.3.5. До начала работы всё оборудование, включая поверяемые расходомеры, должно предварительно прогреться в течение 15-20 минут.

## <span id="page-14-0"></span>**2.4. Порядок работы при использовании программы «Монитор КПИ-01»**

ПО «Монитор КПИ-01» используется для поверки ультразвуковых расходомеров УРСВ-010, «ВЗЛЕТ РС» (УРСВ-010М), «ВЗЛЕТ ПР», «ВЗЛЕТ МР» исполнений УРСВ-020, -040, УРСВ-110, других средств измерений, а также для поверки самого КПИ.

- 2.4.1. Настройка программного обеспечения
- 2.4.1.1. После включения питания КПИ на ПК запускаются программы **ВЗЛЕТ СЕРВЕР СВЯЗИ** и **Монитор КПИ-01**, которая выводит основное окно (рис.2). Вид основного окна зависит от целевой задачи, выбранной пользователем.

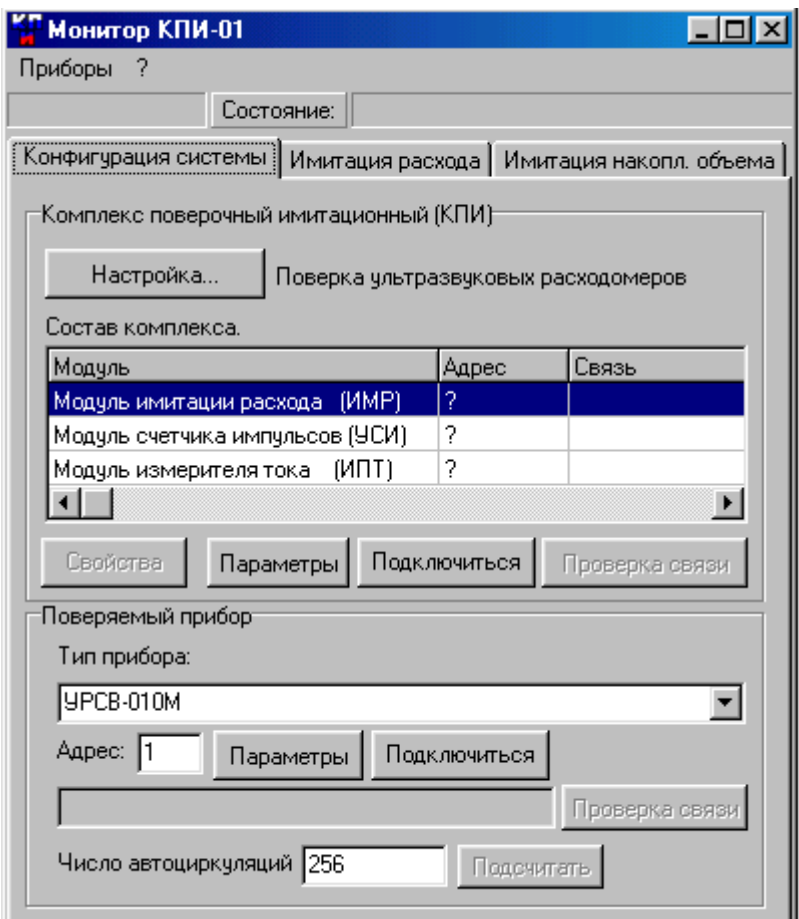

#### **Рис. 2. Вид основного окна программы.**

Перед началом работы выполняется настройка программы:

- выбирается целевая задача;
- задаются параметры связи для каждого модуля;
- задаются параметры связи ПК с КПИ;
- проверяется наличие связи модулей с ПК;
- выбирается тип поверяемого прибора.

При подключении поверяемого прибора к КПИ по интерфейсу RS-485 или к ПК по интерфейсу RS-232 выполняются дополнительные настройки:

- задаются параметры связи прибора с КПИ (ПК);
- подключается прибор к серверу связи.
- 2.4.1.2. Для выбора целевой задачи, необходимо нажать кнопку **Настройка** в области **Комплекс поверочный имитационный (КПИ)** и в появившемся окне **Настройка системы КПИ** (рис.3) выбрать наименование целевой задачи из предлагаемого списка.

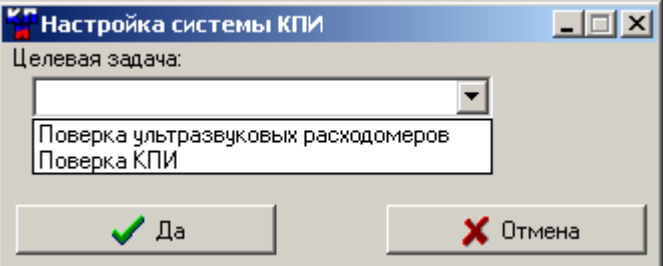

**Рис. 3. Вид окна «Настройка системы КПИ».**

При выборе целевой задачи **Поверка ультразвуковых расходомеров** в основном окне справа от кнопки **Настройка** индицируется аналогичная надпись (рис.2).

2.4.1.3. Параметры связи модуля (адрес в сети, задержка ответа и скорость обмена данными) задаются в окне **Параметры модуля** (рис.4). Окно раскрывается после выбора наименования модуля в таблице **Состав комплекса** и активизации кнопки **Свойства**, расположенной под таблицей.

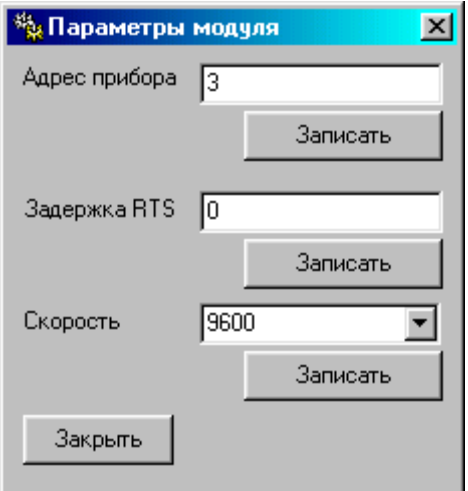

**Рис. 4. Вид окна «Параметры модуля».** 

По умолчанию, адреса с номерами 1 и 2 зарезервированы для поверяемого прибора, с номерами 3, 4, 5 – для модулей КПИ. Пользователь, при необходимости, может изменить адресацию модулей КПИ.

Рекомендуется установить задержку ответа 500 мс, скорость связи модуля – 9600 бит/с. Для всех модулей значения данных параметров должны быть одинаковыми.

2.4.1.4. Включение сервера связи производится активизацией кнопки **Подключиться**, расположенной под таблицей **Состав комплекса**. О включении сервера свидетельствует надпись **Вкл сервер**, индицируемая в строке над заголовком вкладки **Конфигурация системы** (рис.5).

> После включения сервера необходимо проверить наличие связи между модулями и сервером. Для этого активизируют кнопку **Проверка связи**, расположенную под таблицей **Состав комплекса**. Результаты контроля отображаются в графе **Связь** таблицы **Состав комплекса** в строке соответствующего наименования модуля в виде идентификационного номера версии внутреннего ПО (рис.5).

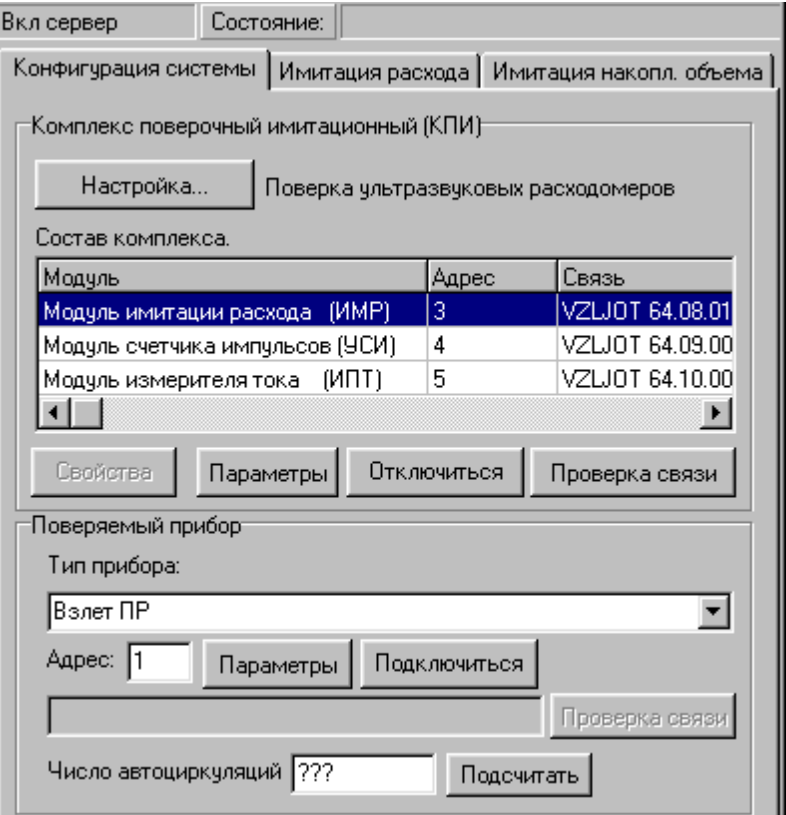

**Рис. 5. Вид основного окна после проверки связи модулей.**

2.4.1.5. Параметры связи ПК с КПИ задают в окне **Настройка канала** (рис.6), раскрывающегося после активизации кнопки **Параметры**, расположенной под таблицей **Состав комплекса**.

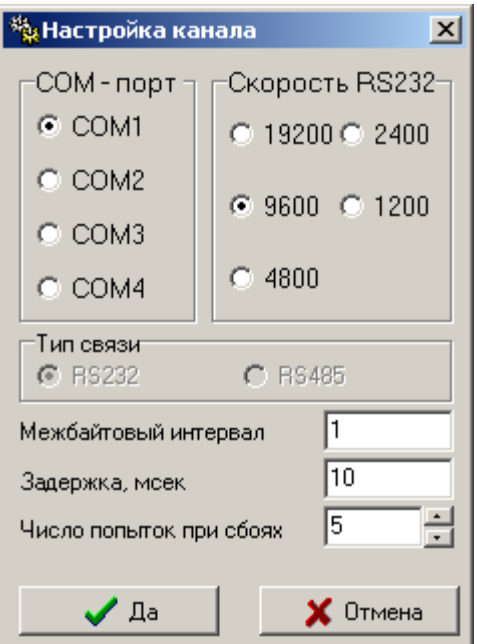

**Рис. 6. Вид окна «Настройка канала».** 

2.4.1.6. Тип поверяемого прибора выбирают из списка, который разворачивается после активизации кнопки со стрелкой, расположенной справа от поля ввода **Тип прибора** (рис.7).

> При поверке портативного расходомера «ВЗЛЕТ ПР» выбрать тип **ВЗЛЕТ ПР (портативный)**.

- 2.4.1.7. Параметры связи поверяемого прибора, в случае его подключения к КПИ или ПК по RS-интерфейсу, задаются в окне **Настройка канала** (рис.6). Окно раскрывается после активизации кнопки **Параметры**, расположенной в области **Поверяемый прибор**.
- 2.4.1.8. Для подключения к серверу связи и проверки наличия связи последовательно активизируют кнопки **Подключиться** и **Проверка связи** в области **Поверяемый прибор**. Результаты выполнения операций отображаются в строке состояния, расположенной слева от кнопки **Проверка связи**.
- 2.4.1.9. После подключения к приборам нажимается кнопка **Подсчитать** напротив окна **Число автоциркуляций**.

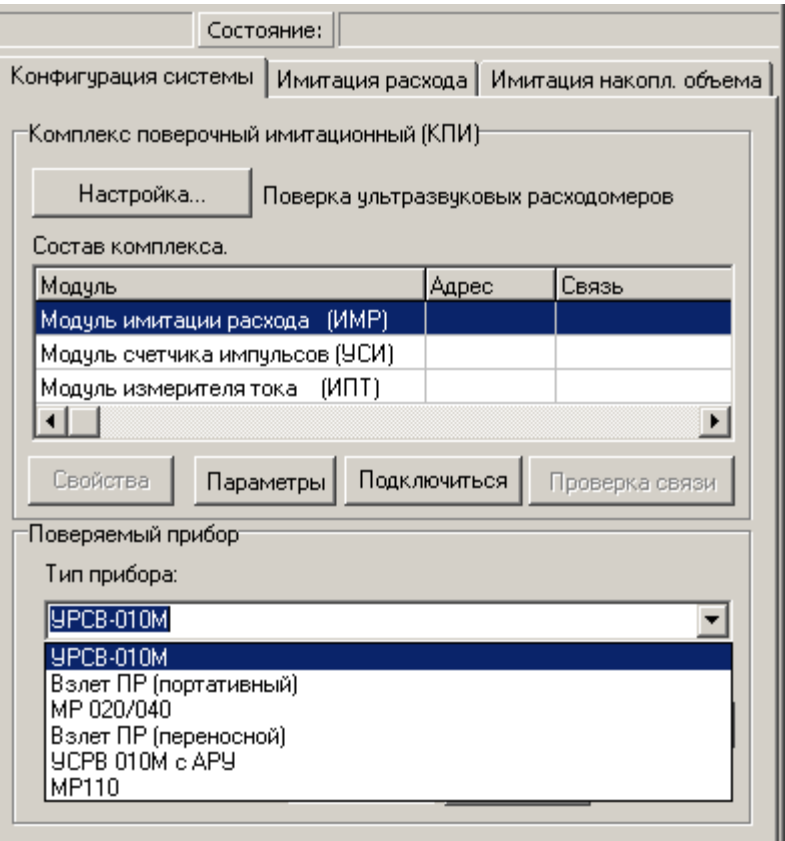

#### **Рис. 7. Вид основного окна со списком типов поверяемых приборов.**

2.4.2. Поверка ультразвуковых расходомеров имитационным методом

Для проведения поверки прибор подключается к блоку ИМР согласно схеме, показанной на рис.8, и активизируется вкладка **Имитация расхода**.

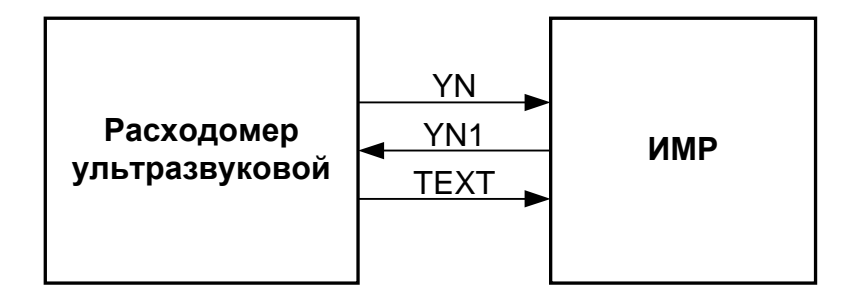

#### **Рис. 8. Схема сопряжения расходомера с ИМР.**

В раскрывшемся окне (рис.9) последовательно отмечаются поверочные точки. Результаты имитации расхода считываются с поля вывода данных **Имитируемый расход**. Показания прибора фиксируются либо по встроенному индикатору, либо по индикации в поле **Данные из прибора**.

Для поверки по токовому выходу активируется флаг **Читать** на вкладке **Имитация расхода** (рис.9) и запускается процесс имитации расхода нажатием кнопки **Начать имитацию**.

Перед переходом в режим **Набор объёма** необходимо активизировать кнопку **Остановить имитацию**, расположенную под наименованием вкладки, и раскрыть вкладку **Имитация накопл. объема** (рис.10).

В режиме **Набор объема** следует активизировать кнопку **Настройка** в области **Накопление объема** и в раскрывшемся окне **Параметры накопления объема** (рис.11) задать значение расхода путем выбора одной из поверочных точек, например, **Расход** –  $250$  м $^{3}$ /ч; Объем – 5 или 10 м $^{3}$ .

Процесс имитации накопления объема начинается после активизации кнопки **Старт** (рис.10). Точное значение накопленного объема индицируется в поле **Накопленный объем**.

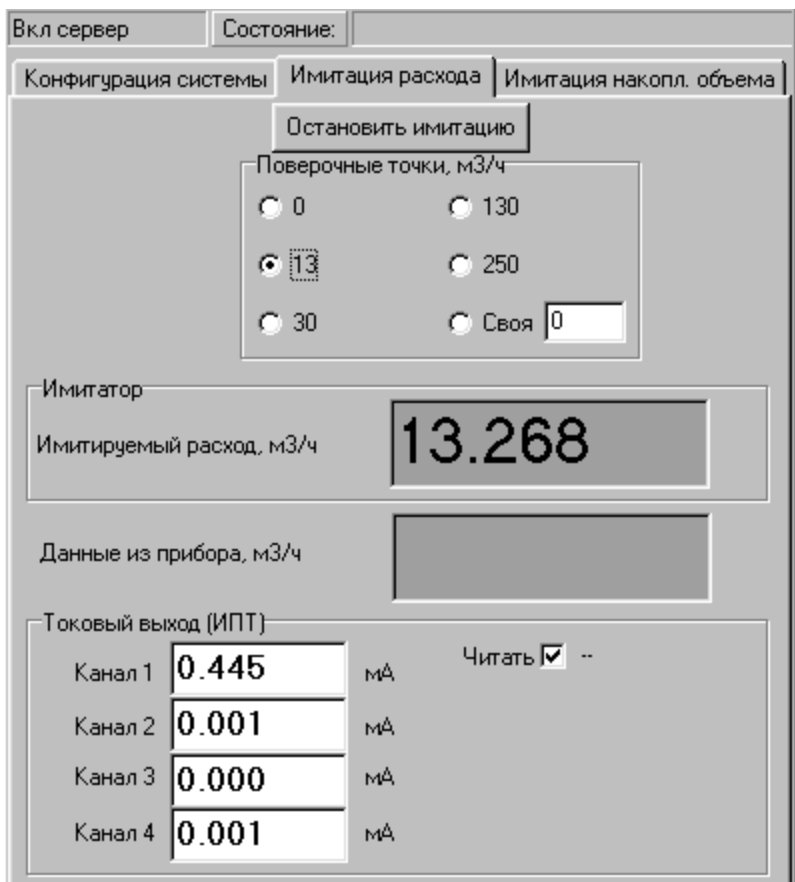

**Рис. 9. Вид вкладки «Имитация расхода».** 

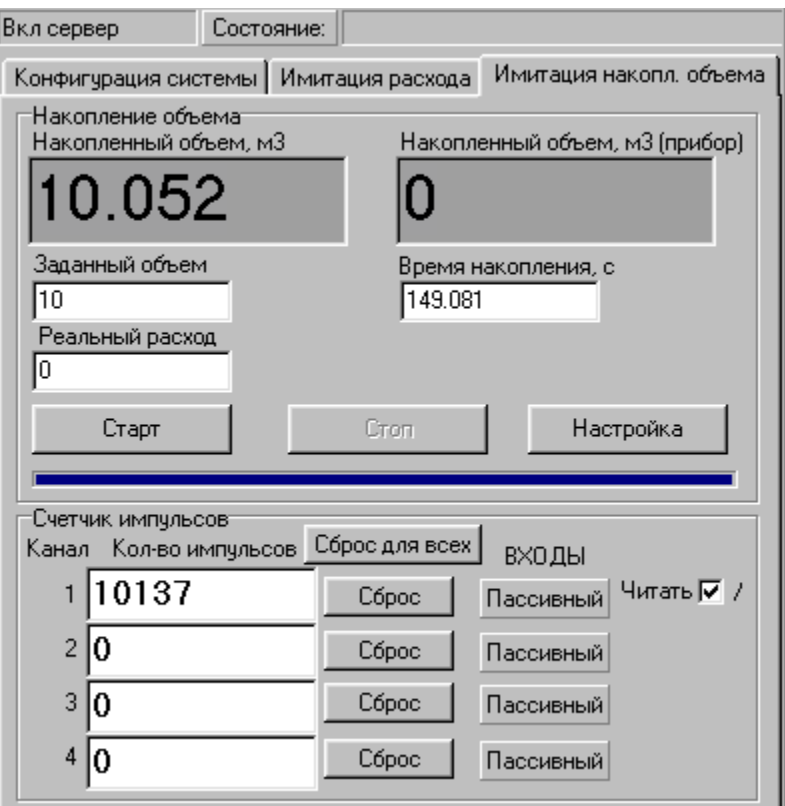

**Рис. 10. Вид вкладки «Имитация накопл. объема».** 

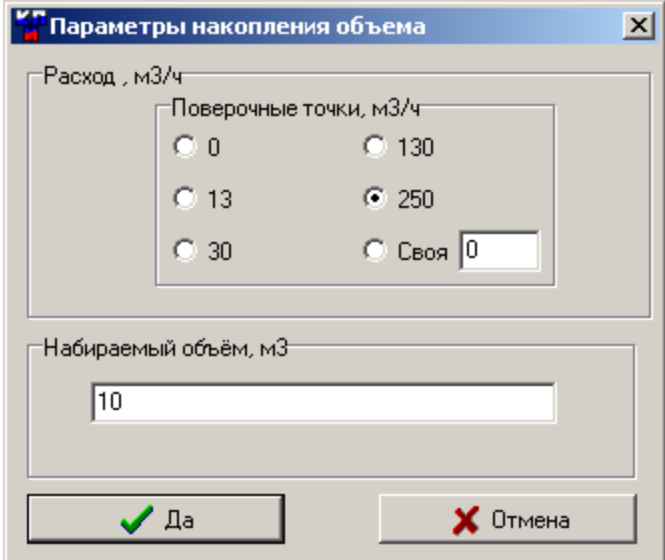

**Рис. 11. Вид окна «Параметры накопления объема».** 

#### 2.4.3. Поверка приборов по импульсному выходу

При проведении поверки используется модуль управляемого счетчика импульсов УСИ. На входные разъемы «f<sub>1</sub>» - «f<sub>4</sub>» модуля подаются импульсные сигналы от поверяемых приборов (прибора), имеющих импульсный выход (рис.12). Белый провод кабеля связи с УСИ – «+» сигнала, красный – «-» сигнала. Модуль УСИ подсчитывает количество импульсов и индицирует их значения на дисплее ПК (рис.10).

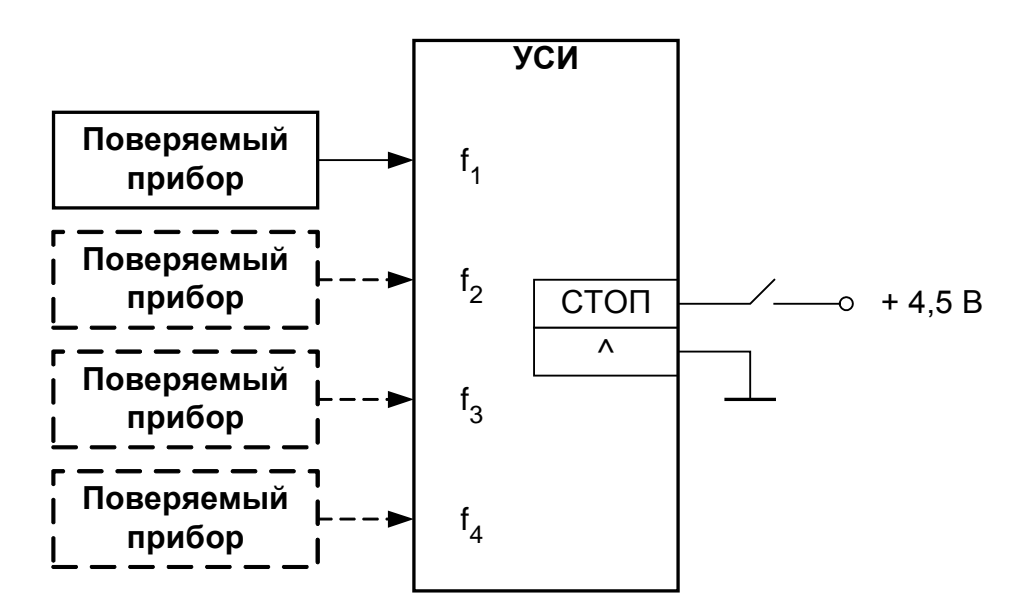

#### **Рис. 12. Схема сопряжения поверяемых приборов с УСИ.**

Параметры измеряемой последовательности импульсов:

- допустимая частота следования импульсов 2 … 3000 Гц;
- амплитуда импульса не более 15 В;
- длительность импульса от 50 мкс до 0,25 с;
- длительность фронта и спада не более 0,2 мс;
- полярность положительная.

На лицевой панели модуля УСИ имеются светодиодные индикаторы режима работы входных каскадов. Входные каскады УСИ могут работать как в активном, так и в пассивном режиме. Включение активного режима работы производится установкой флага в поле **Читать** области **Счетчик импульсов**.

В активном режиме импульсные входы питаются от внутреннего источника напряжения + 5 В. В этом режиме на вход должны подаваться либо импульсы с параметрами: логический ноль – 0...1,0 В, логическая единица – 2,5...5,0 В, либо замыкание механических контактов. Причем сопротивление внешней цепи при замкнутом состоянии механических контактов не должно превышать 200 Ом.

В пассивном режиме входные цепи обесточены. В этом режиме на вход должны подаваться импульсы с параметрами: логический ноль – не более 0,24 В, логическая единица – 1…15 В. В пассивном режиме замыкания механических контактов без внешнего питания подсчитываться не будут.

Схема входной цепи счетчиков импульсов УСИ приведена в Приложении Б.

#### **ВНИМАНИЕ ! Напряжение на импульсных входах не должно превышать 15 В.**

На задней панели модуля УСИ имеется разъем для подачи сигнала стробирования процесса счета импульсов для всех четырех каналов одновременно.

Для останова счета необходимо подать сигнал напряжением  $(4,5 \pm 0,5)$  В. Пуск счета – сигнал напряжением 0...0,5 В или обрыв. Верхний контакт разъема – «+» сигнала, нижний контакт – «-» сигнала.

#### 2.4.4. Поверка приборов по токовому выходу

При проведении поверки используется модуль измерителя постоянного тока ИПТ. На входы «I<sub>1</sub>» - «I<sub>4</sub>» модуля подаются токовые сигналы от поверяемого прибора (приборов) или иного устройства, имеющего токовый выход (рис.13). Белый провод кабеля связи с ИПТ – «+» сигнала, красный – «-» сигнала. На дисплее ПК индицируется измеренное значение тока (рис.9).

Все каналы измерения тока независимы и гальванически развязаны. Входное сопротивление каналов измерения тока 100 Ом.

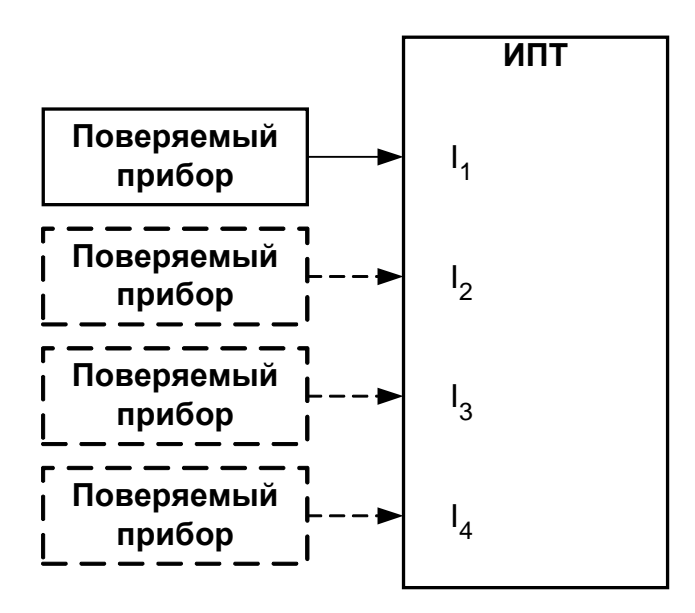

**Рис. 13. Схема сопряжения поверяемых приборов с ИПТ.**

### <span id="page-23-0"></span>**2.5. Порядок работы при использовании программы «AutoPower 6.3»**

ПО «AutoPower 6.3» используется при поверке ультразвуковых расходомеров «ВЗЛЕТ МР» исполнений УРСВ-5хх.

- 2.5.1. Настройка прибора
- 2.5.1.1. В меню Основное меню/ Настройки/ Системные параметры/ Настройки связи установить:
	- **Адрес** 1 или 2. (По умолчанию адреса 1 и 2 зарезервированы для поверяемого прибора, адреса 3, 4, 5 – для модулей КПИ).
	- **Скорость** 19200 или 9600, если прибор подключен к СОМ-порту ПК по интерфейсу RS-232, и 9600, если прибор подключен к КПИ по интерфейсу RS-485.
	- **Задержка** 50 мс;
	- **Пауза** 5 мс.

В меню **Основное меню/ Поверка/ Настройка на сигнал** установить:

- **Чувствит-ть** высокая;
- **Инверсия** откл.;
- **Компаратор** 1 В;
- **АРУ** вкл.;
- **Автослежение** вкл.;
- **Измерения** вкл.

Значение параметра **Амплитуда ЗИ** установить таким, чтобы значение коэффициента усиления **Кус** находилось в диапазоне от 50 до 150.

2.5.1.2. На экране осциллографа (в режиме внешней синхронизации) в пределах 30 мкс от начала развертки должен появится сигнал. Максимальная амплитуда сигнала около 3 В.

> Выбрать рабочую полуволну. Амплитуда рабочей полуволны должна быть максимально возможной. Рабочей является первая полуволна, если отношение амплитуд шумов и первой полуволны не более 1/4.

> Если разность амплитуд второй и первой полуволн не менее 2 В, рабочей может быть вторая полуволна.

> При выборе рабочей полуволны можно использовать функцию **Инверсия** (откл./вкл**.**).

> Установить уровень порога срабатывания компаратора, изменяя значение параметра **Компаратор**, и контролируя его положение по экрану осциллографа. Он должен находиться посередине между уровнем шума и вершиной первой полуволны, если рабочей является первая полуволна, и посередине между амплитудами

первой и второй полуволн принятого сигнала, если рабочей является вторая полуволна (рис.14).

Для вывода на осциллограф сигнала компаратора изменить положение переключателя на сигнальном кабеле, подключенном к технологическому разъему поверяемого прибора.

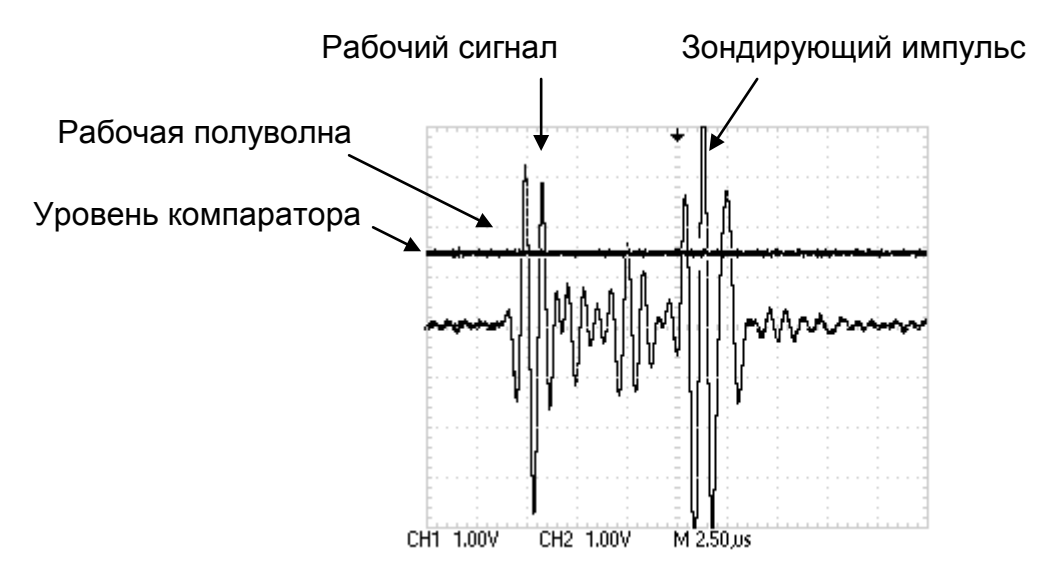

#### **Рис. 14. Вид сигналов на экране осциллографа.**

- 2.5.1.3. В меню Основное меню/ Поверка/ Параметры поверки задать значение dQ0 – 0 м $3/4$ .
	- 2.5.2. Настройка программного обеспечения

Запустить программу «AutoPower 6.3». Выбрать вкладку **Настройка связи**. Должна появиться область, поименованная **Порт 1**. Если таковой нет, нажать кнопку **Добавить СОМ-порт** (рис.15).

Установить параметры для связи с подключенным КПИ:

- **Порт** номер СОМ-порта, к которому подключен КПИ;
- **Скорость** обмена 9600 Бод;
- **Адрес поиска** 3-5. (По умолчанию адреса с номерами 3, 4, 5 зарезервированы для модулей КПИ).
- 2.5.2.2. Нажать кнопку **Дополнительно**. (Если указанная кнопка не активна нажать кнопку **Отключиться**, после чего активизируется нужная кнопка). Откроется окно **Настройка связи**, где установить:
	- **Тип связи** RS-485;
	- **Межбайтовый интервал** не менее 20 мс;
	- **Количество попыток** при сбоях 5 шт.

Подтвердить выбор нажатием кнопки **Да**.

Нажать кнопку **Подключиться**, как только кнопка **Искать** станет активной – нажать её. В таблице данных появятся типы подсоединяемых модулей.

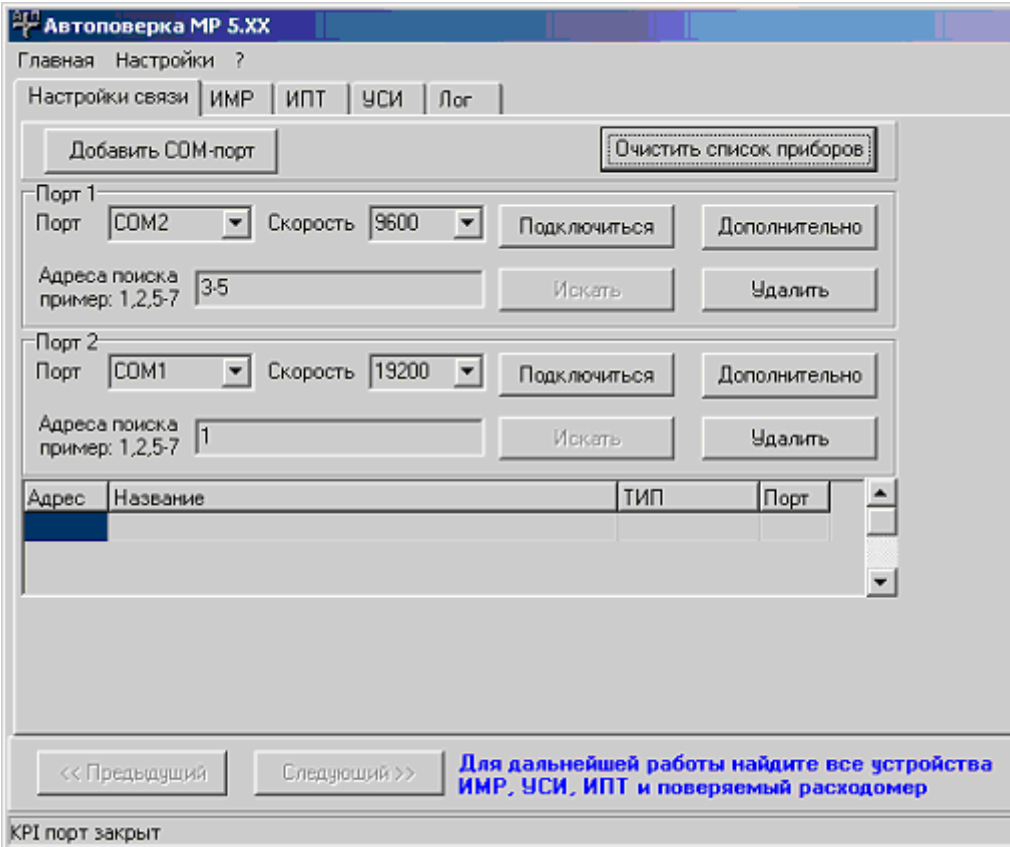

- **Рис. 15. Вид вкладки «Настройка связи».**
- 2.5.2.3. Если у ПК два СОМ-порта, то нажать кнопку **Добавить СОМ порт** и в области, поименованной **Порт 2**, установить все данные, необходимые для связи с подключенным прибором.
	- **Порт** номер СОМ-порта, к которому подключен прибор;
	- **Скорость** обмена значение скорости должно соответствовать значению, указанному в приборе;
	- **Адрес поиска** 1, 2. (По умолчанию адреса с номерами 1 и 2 зарезервированы для поверяемого прибора).
- 2.5.2.4. Нажать кнопку **Дополнительно**. (Если указанная кнопка не активна нажать кнопку **Отключиться**, после чего активизируется нужная кнопка). Откроется вкладка **Настройка связи**, где установить:
	- **Тип связи** RS-232;
	- **Межбайтовый интервал** не менее 50 мс;
	- **Количество попыток** при сбоях 5 шт.

Подтвердить выбор нажатием кнопки **Да**.

Нажать кнопку **Подключиться**, как только кнопка **Искать** станет активной – нажать её. В таблице данных появятся типы подсоединяемых модулей.

Кнопка **Следующий**, расположенная в нижней части экрана, должна стать активной. Если все выше перечисленные действия выполнены верно, а кнопка **Следующий** неактивна, то необходимо последовательно нажать все вкладки находящиеся рядом с кнопкой **Настройка связи**: **ИМР**, **ИПТ**, **УСИ**.

- 2.5.3. Поверка расходомера имитационным методом
- 2.5.3.1. Нажать кнопку **Следующий**. Ввести данные в открывшейся вкладке **Настройка проекта**. Поля **Фамилия** и **Рабочее место** можно не заполнять (рис.16).

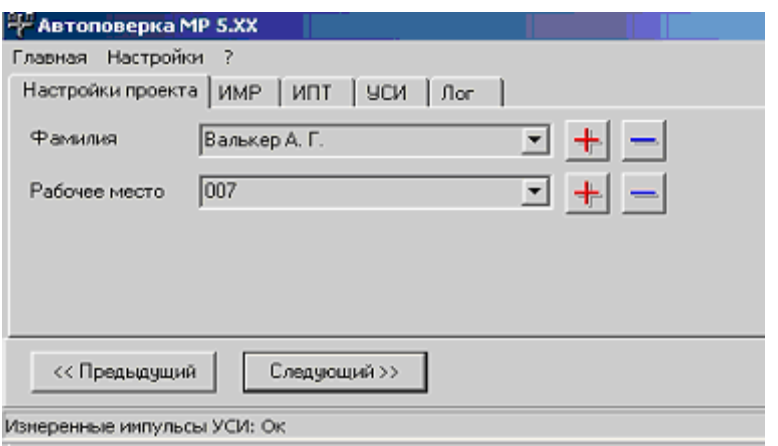

- **Рис. 16. Вид вкладки «Настройка проекта».**
- 2.5.3.2. Нажать кнопку **Следующий**. Поле **Номер заявки** можно не заполнять.

Указать **Серийный номер прибора (вторичника)**, **Серийный номер первичника**. Причем в поле **Серийный номер прибора (вторичника)** ввести номер, указанный на лицевой панели прибора. Записать введенные значения и текущие время и дату (рис.17).

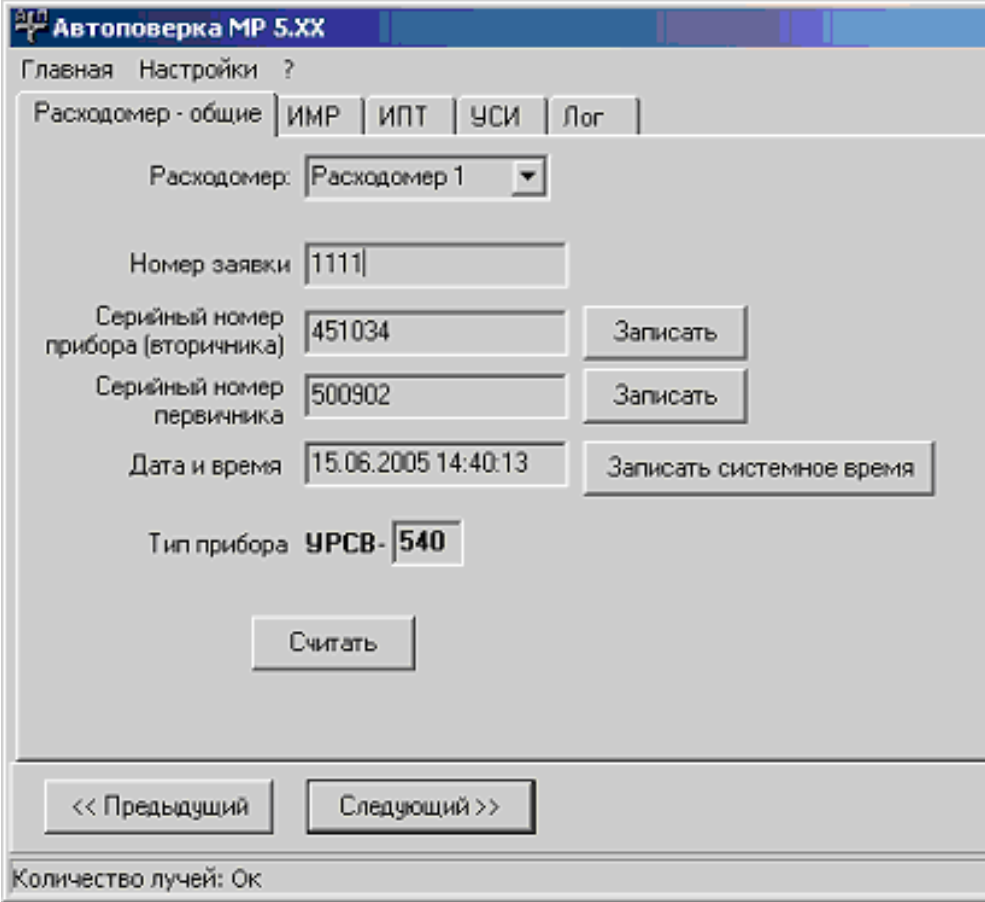

#### **Рис. 17. Вид вкладки «Расходомер – общие».**

2.5.3.3. Нажать кнопку **Следующий** и считать данные в открывшейся вкладке **Настройка периферии** (рис.18). Выбрать типы модулей расширения, установленных в слотах 1, 2, и, если установлен токовый выход, провести его калибровку.

Если используется адаптер токового выхода «ВЗЛЕТ АТ»:

- сделать пометку в соответствующем поле;
- перевести универсальный выход, к которому подключен адаптер токовый, в активный режим, установив соответствующие перемычки;
- в соответствующем меню прибора указать тип импульсного выхода – частотный;
- выбрать номер канала измерительного (№) и измеряемый параметр (расход при прямом направлении потока QN+, расход при обратном направлении потока QN- или расход без учета направления потока |QN|);
- установить максимальную частоту **Fмакс** в соответствии с частотой адаптера (взять из паспорта на адаптер);
- установить активный уровень **низкий**;
- задать верхний и нижний пороги расхода (**Qвп**, **Qнп**), соответствующие максимальному и минимальному значению тока;
- выполнить расчет весового коэффициента Кр, выбрав соответствующий пункт меню.

Открыть вкладку **ИПТ**, отметить номер канала, в соответствии с фактически подключенным.

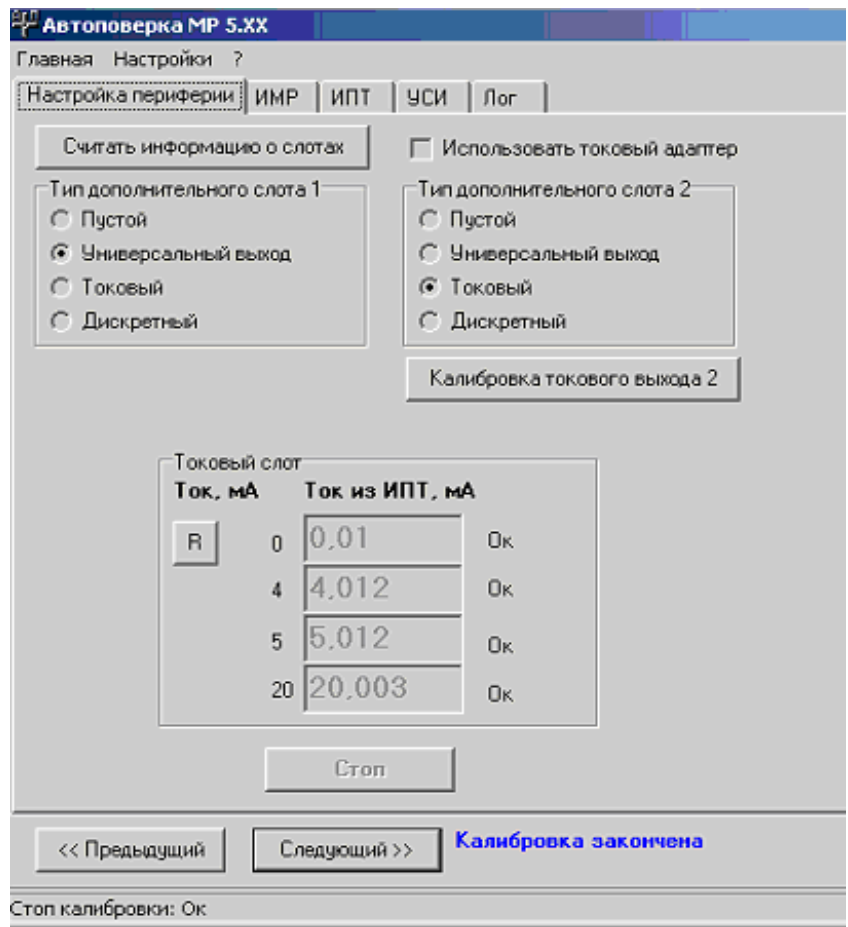

#### **Рис. 18. Вид вкладки «Настройка периферии».**

2.5.3.4. Нажать кнопку **Следующий** (либо кнопку **Предыдущий**, если описывали токовый выход) и в открывшейся вкладке **Настройка расходомера** выбрать поверяемый канал. Провести подсчет числа автоциркуляций, нажав кнопку **Считать** (рис.19).

> Текущий режим должен быть **Поверка**. Если индицируется **Текущий режим: Работа**, то в выпавшем окне дать команду на перевод прибора в режим **Поверка**.

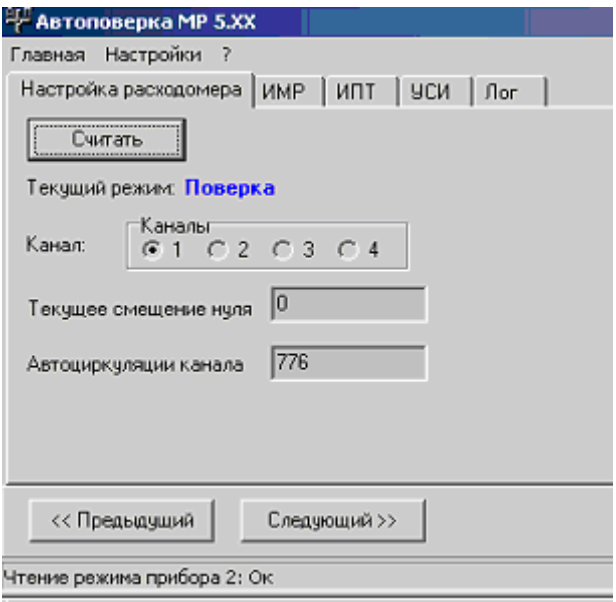

#### **Рис. 19. Вид вкладки «Настройка расходомера».**

2.5.3.5. Нажать кнопку **Следующий** и в открывшейся вкладке **Поверка по расходу** в выпавшем окне дать команду на поверку ранее выбранного канала. Программа в автоматическом режиме поверяет канал по измерению расхода и токовый выход расходомера (если таковой присутствует). Результаты выводятся в область данных (рис.20).

| Текущий режим: Поверка<br>Текущий канал: Первый                  |       |              | Настройка |
|------------------------------------------------------------------|-------|--------------|-----------|
| Поверка по расходч<br>Данные<br>Расчитанное смещение нуля: 0,194 |       |              | CTOR.     |
| Точка                                                            | 8.5   | 28,3         | 141.5     |
| 0 имитируемый                                                    | 8.727 | 28.364       | 141,506   |
| Q средний                                                        | 8.757 | 28.31        | 141,785   |
| О минимум                                                        | 8.756 | 28.236       | 141,784   |
| Q максимум                                                       | 8.759 | 28.364       | 141,786   |
| Q погрешность                                                    | 0.36  | 0.449        | 0.197     |
| І расчетный                                                      | 4.485 | 5.528        | 11,584    |
| <b>  измереный</b>                                               | 4.485 | 5.531        | 11,562    |
| минимальный                                                      | 4,485 | 5.523        | 11,562    |
| максимальный                                                     | 4.485 | 5.531        | 11,563    |
| І погрешность                                                    | 0.408 | 0.476        | 0.187     |
| << Предыдущий                                                    |       | Следчюший >> |           |

**Рис. 20. Вид вкладки «Поверка по расходу».** 

Затем программа в автоматическом режиме поверяет канал по накоплению объема, открывая вкладку **Поверка по объему** (рис.21).

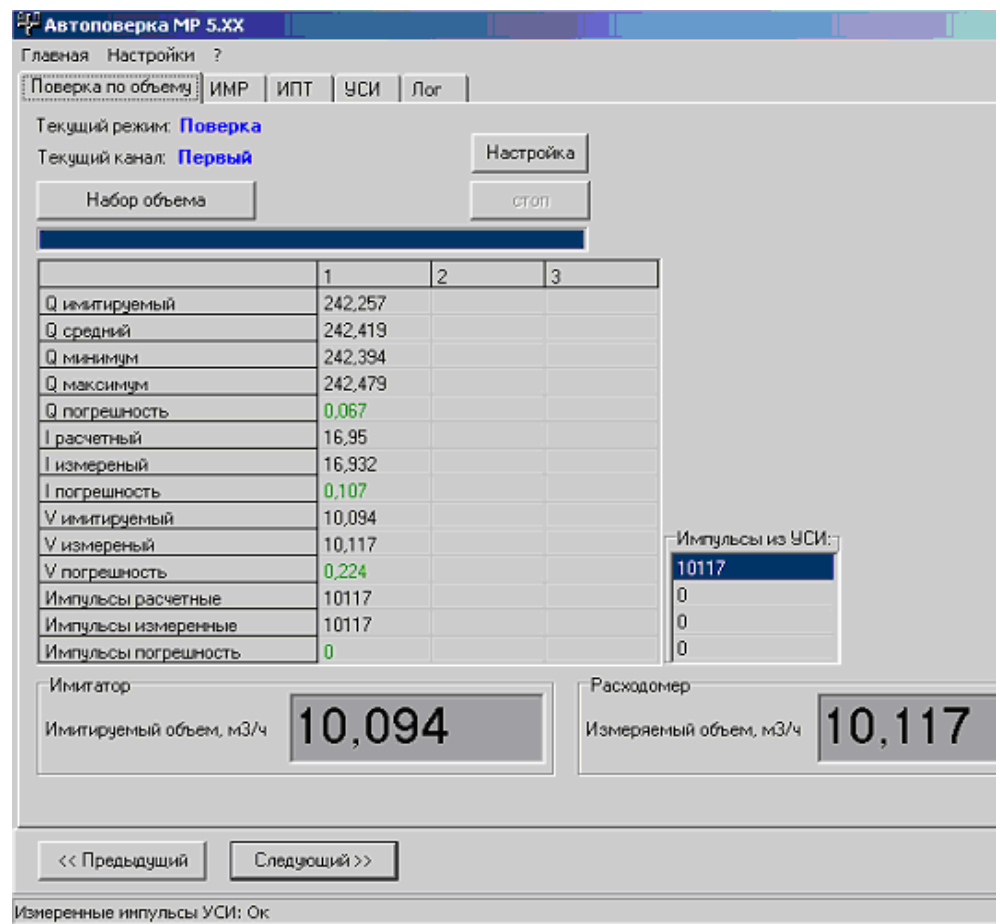

#### **Рис. 21. Вид вкладки «Поверка по объему».**

2.5.3.6. Нажать кнопку **Следующий**, после чего автоматически будет сформирован файл-протокол о поверке. Всплывающее окно **AutoPover** содержит информацию о файле. По умолчанию файлпротокол создается в текущем каталоге. При необходимости указать адрес хранения отчетов следует обратиться к команде **Настройки** и указать путь к каталогу, в котором следует сохранить отчет.

> Если погрешности измерения расхода и объема находятся в пределах нормы, в протоколе будет обозначено **Годен**.

> При превышении допустимых погрешностей программа выдаст сообщение об ошибке. В этом случае необходимо проверить корректность соединения прибора и КПИ, а так же проконтролировать осциллограмму приемного сигнала и при необходимости провести повторную настройку.

2.5.3.7. При наличии у прибора более одного канала измерений, подключить СА-01 к следующему каналу и выполнить поверку остальных каналов.

# <span id="page-31-0"></span>**2.6. Порядок работы при использовании программы «Поверка ВЗЛЕТ МР УРСВ-5хх ц».**

ПО «Поверка ВЗЛЕТ МР УРСВ-5хх ц» используется при поверке ультразвуковых расходомеров «ВЗЛЕТ МР» исполнений УРСВ-5хх ц.

2.6.1. На компьютере запустите программу «**Поверка ВЗЛЕТ МР УРСВ-5хх ц**». На экране монитора появится основное окно программы (рис.22).

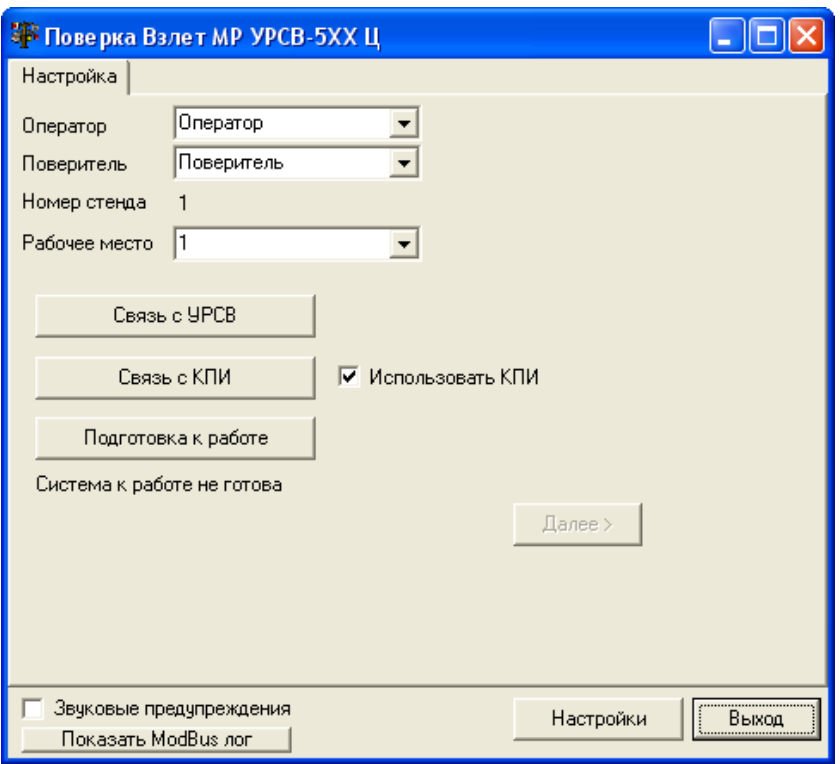

**Рис. 22. Основное окно программы после запуска.**

2.6.2. Введите в соответствующих окнах фамилию поверителя и номер рабочего места. Поставьте «галочку» в окне **Использовать КПИ**. Кликнув по иконкам **Связь с УРСВ** и **Связь с КПИ**, проверьте правильность подключения КПИ и поверяемого УРСВ-5хх ц к СОМпортам ПК и параметры связи. Нажмите кнопку **Подготовка к работе**. После проверки готовности окно программы примет вид, показанный на рис.23.

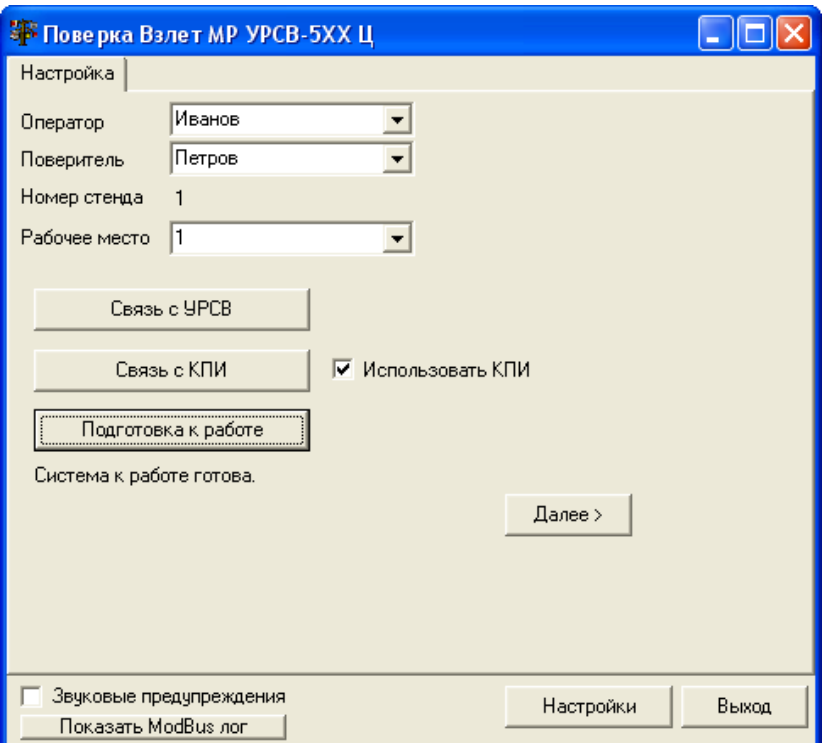

- **Рис. 23. Основное окно программы после проверки готовности к работе.**
	- 2.6.3. Нажмите кнопку **Настройки**. На мониторе ПК появится вкладка (рис.24):

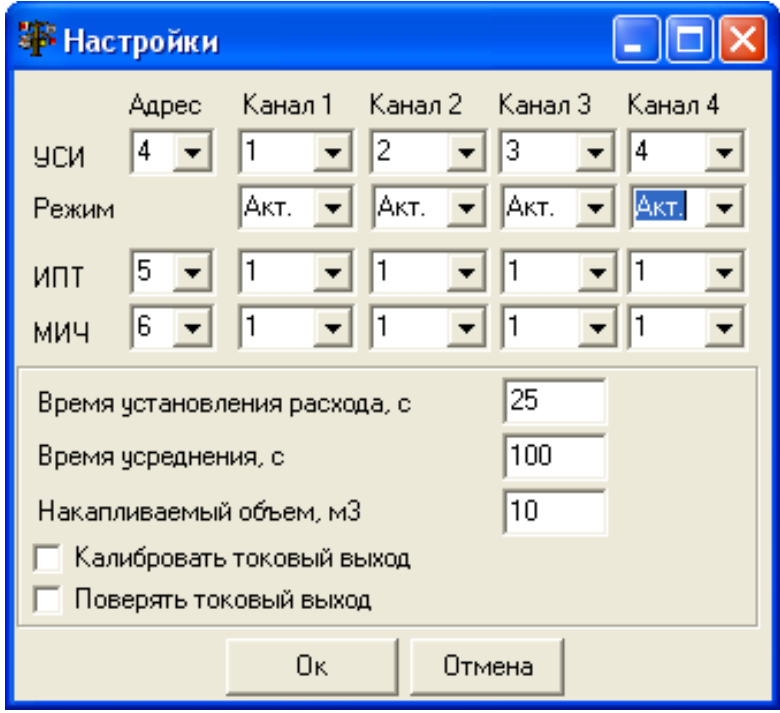

**Рис. 24. Вкладка «Настройки».**

В окнах вкладки введите значения в соответствии с рис.24. При наличии в пове-ряемом приборе токового выхода, отметьте выполнение требуемых функций и нажмите кнопку **Ок**, после чего вкладка закроется.

2.6.4. Нажмите кнопку **Далее**. Окно программы примет вид, показанный на рис.25.

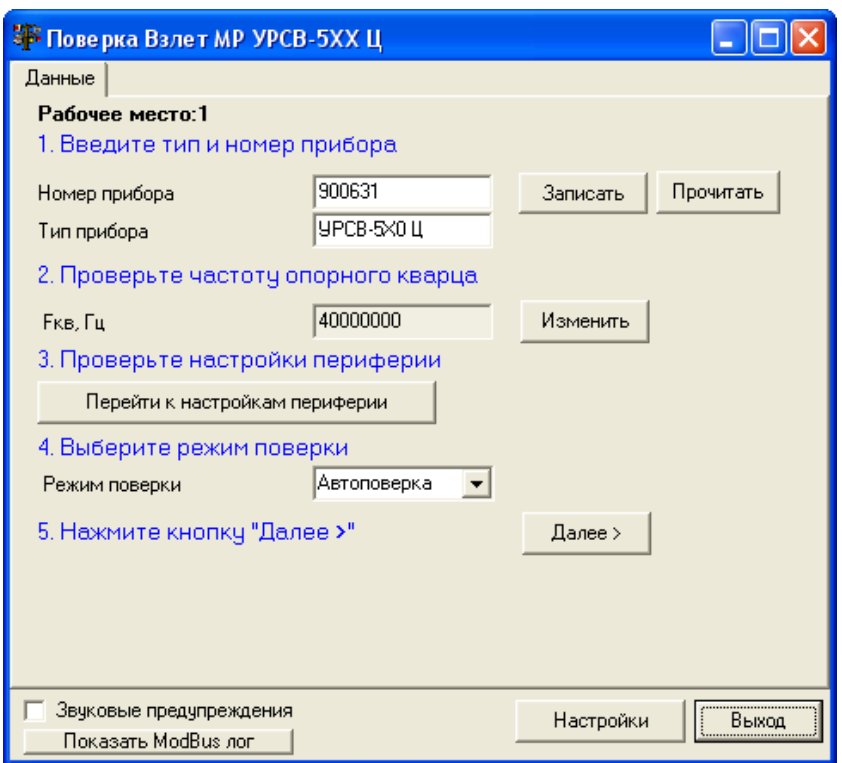

**Рис. 25. Окно программы «Данные».**

Введите серийный номер поверяемого прибора. В окне **Тип прибора** введите наименование поверяемого расходомера и нажмите кнопку **Записать**.

2.6.5. Нажмите кнопку **Изменить** справа от значения частоты опорного кварца. На мониторе появится вкладка, изображенная на рис.26.

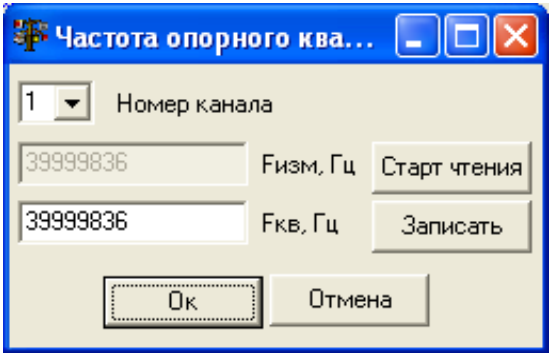

**Рис. 26. Вкладка «Частота опорного кварца».**

С помощью частотомера Pendulum CNT-80 (или другого, характеристики которого не уступают указанному) измерьте частоту опорного кварца прибора, подключив кабель к разъему в технологическом отверстии на субблоке обработки данных поверяемого УРСВ-5хх ц. Введите вручную измеренное значение частоты в окно слева от кнопки **Записать**, нажмите кнопку **Записать** и **Ок**. Вкладка автоматически закроется.

2.6.6. Нажмите кнопку **Перейти к настройкам периферии**. На мониторе появится вкладка (рис.27):

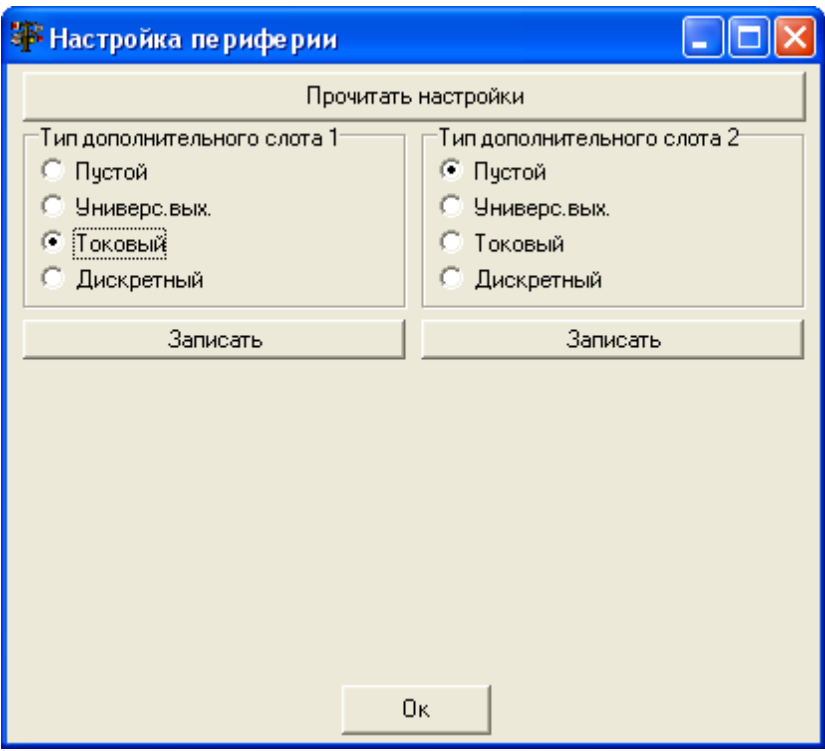

**Рис. 27. Вкладка «Настройка периферии».**

Нажмите кнопку **Прочитать настройки**. После успешного завершения чтения нажмите кнопку **Ок**. Допускается ручная установка настроек. Для этого необходимо отметить параметры в окне **Тип дополнительного слота 1** и **Тип дополнительного слота 2**. Далее нажать кнопки **Записать** и кнопку **Ок**. На мониторе появится вкладка (рис.25) и нажмите кнопку **Далее**.

2.6.7. Если в приборе установлен и определён токовый выход, то на мониторе появится вкладка (рис.28) и автоматически начнется калибровка токового выхода.

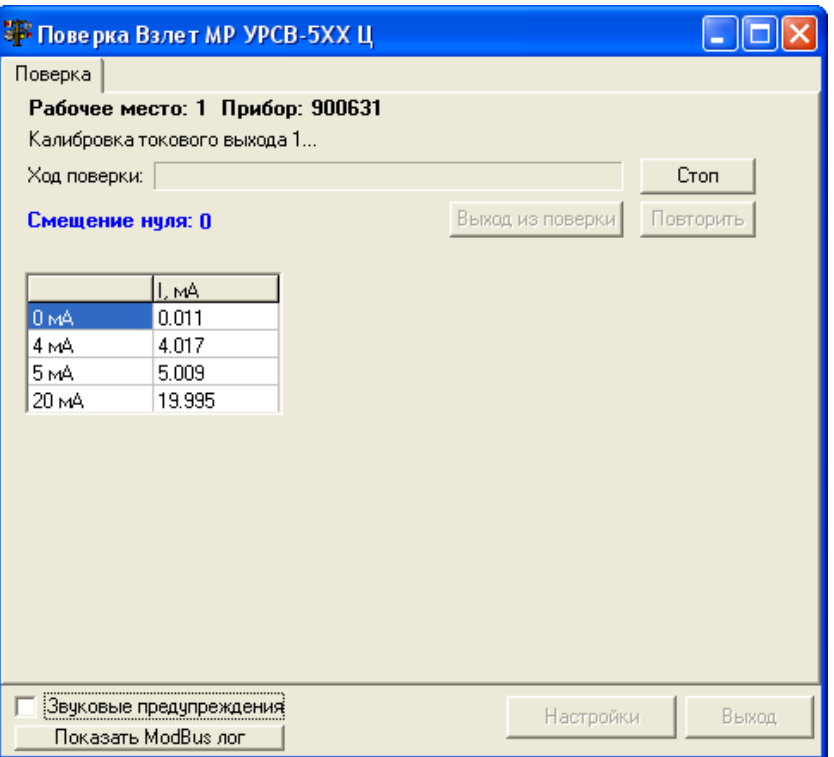

**Рис. 28. Вкладка «Калибровка токового выхода».**

Дождитесь появления в соответствующих окнах числовых значений калибровки. Далее на мониторе появится вкладка (рис.29) .

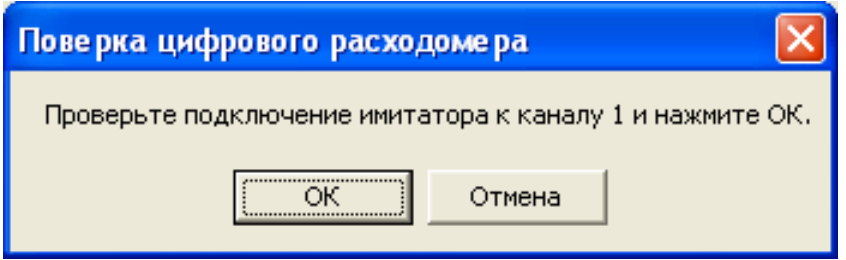

**Рис. 29. Вкладка проверки подключения 1 канала к стенду СА-01.**

Нажмите кнопку **ОК**, поверка прибора продолжится в режиме расчета смещения нуля (рис.30).

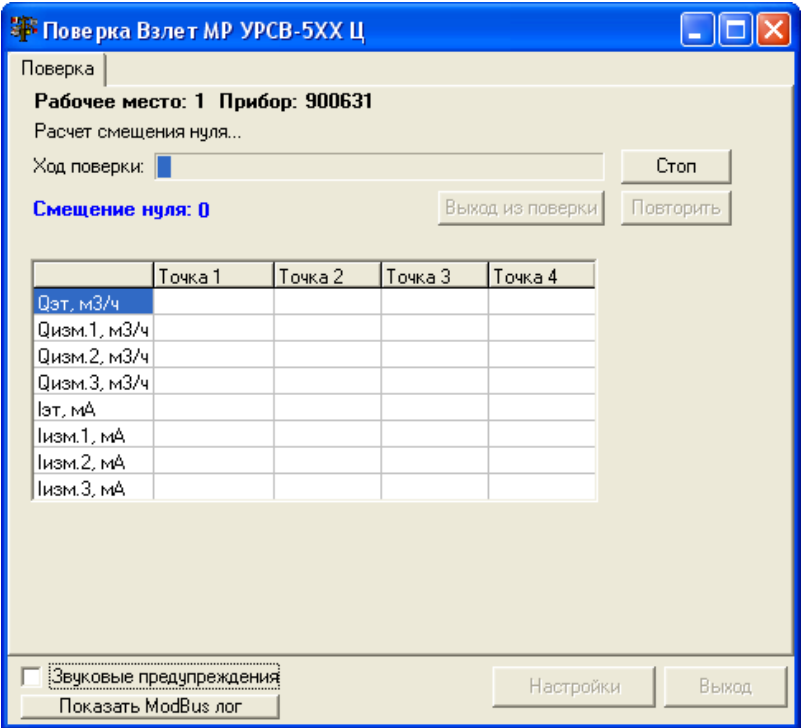

#### **Рис. 30. Окно программы, отражающее измерение смещения нуля.**

После определения смещения нуля программа автоматически поверяет 1 канал прибора по измерению расхода. Ход поверки наблюдайте на мониторе ПК (см. рис. 31):

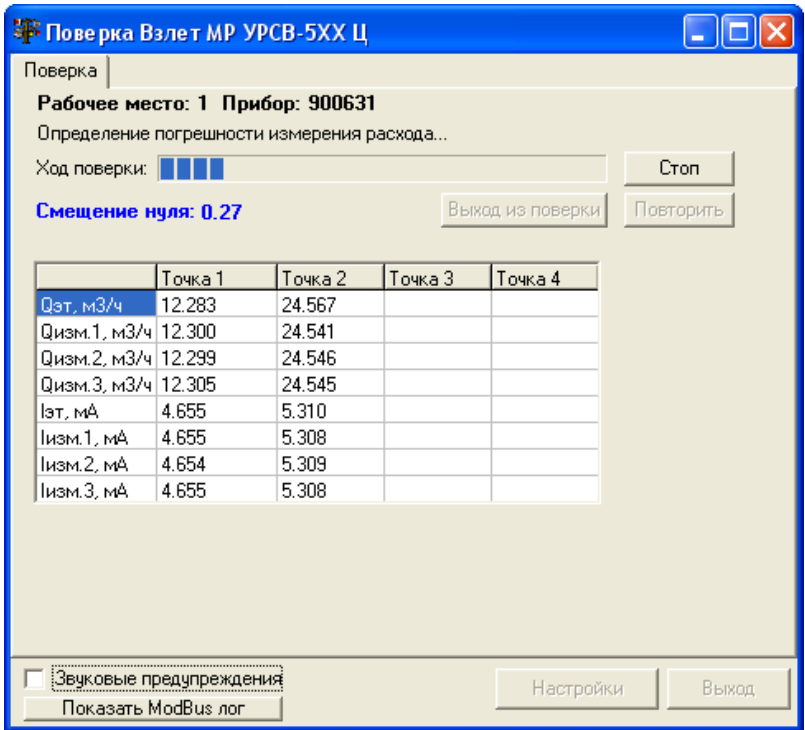

**Рис. 31. Окно программы, отражающее ход поверки по измерению расхода.**

2.6.8. Если в приборе не установлен и не определён токовый выход то на мониторе после прохождения 2.6.6 появится вкладка (рис.32):

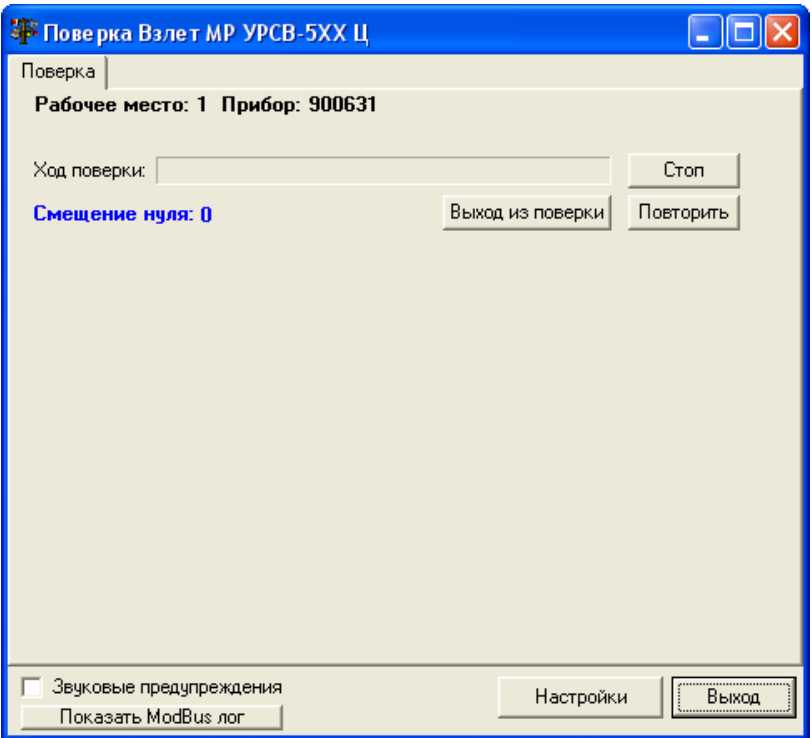

**Рис. 32. Вкладка начала поверки.**

Через несколько секунд после начала поверки на мониторе появится вкладка (рис.33):

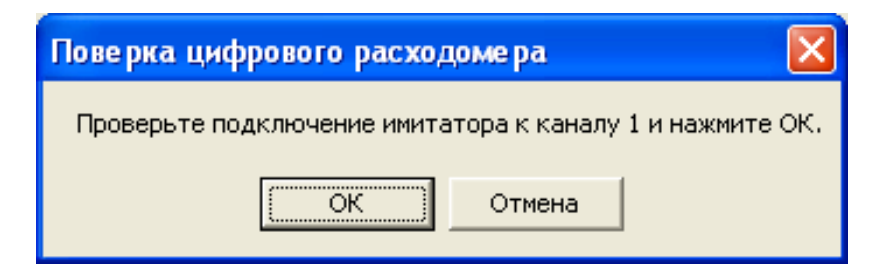

#### **Рис. 33. Вкладка проверки подключения 1 канала к стенду СА-01**

Нажмите кнопку **ОК**, поверка прибора продолжится в режиме расчета смещения нуля (рис.34).

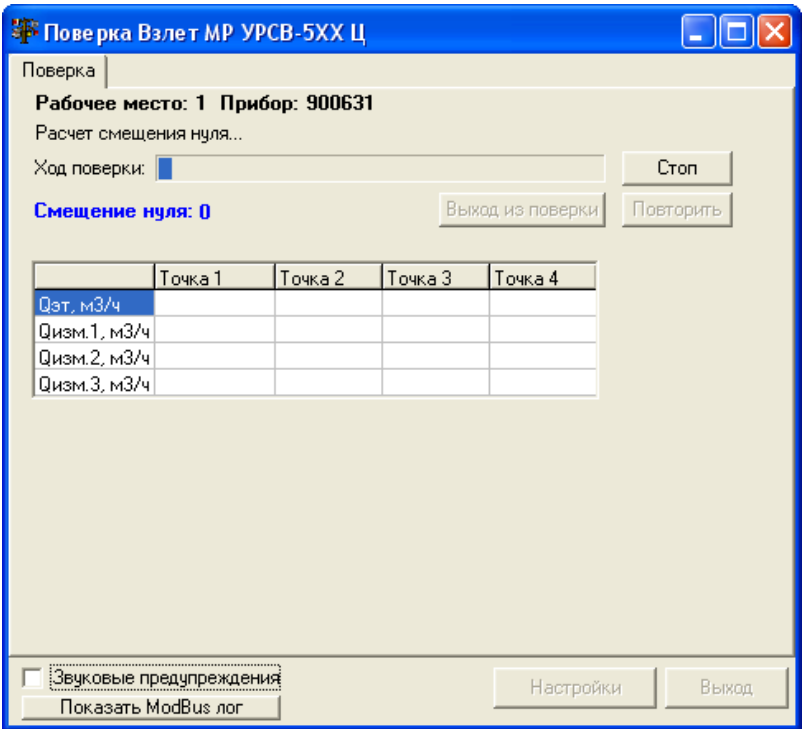

**Рис. 34. Окно программы, отражающее измерение смещения нуля.**

После определения смещения нуля программа автоматически поверяет 1 канал прибора по измерению расхода. Ход поверки наблюдайте на мониторе ПК (рис.35):

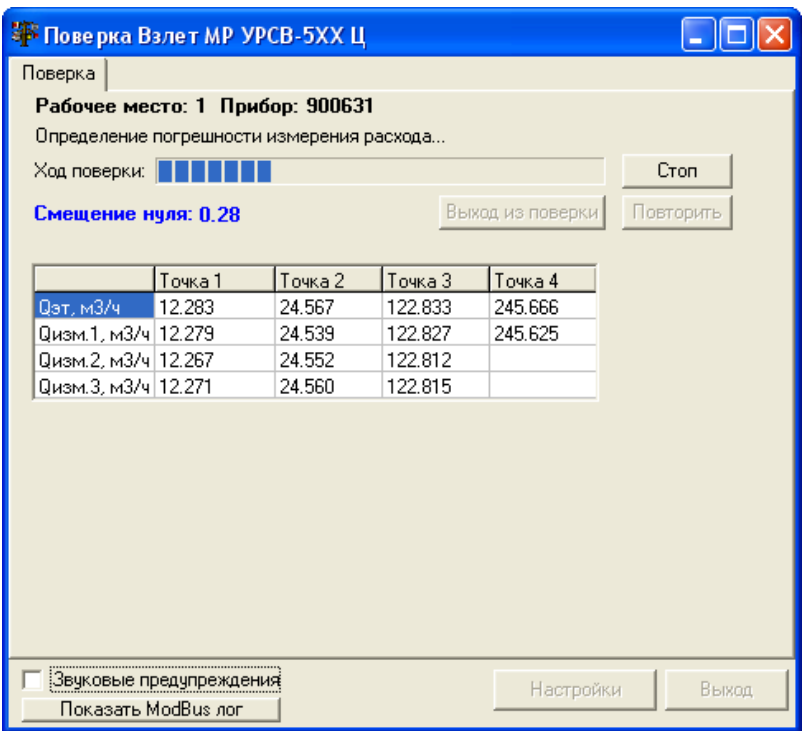

**Рис. 35. Окно программы, отражающее ход поверки по измерению расхода.**

Затем программа в автоматическом режиме поверяет 1 канал прибора по накоплению объема, открывая вкладку **Поверка по объему** (рис.36).

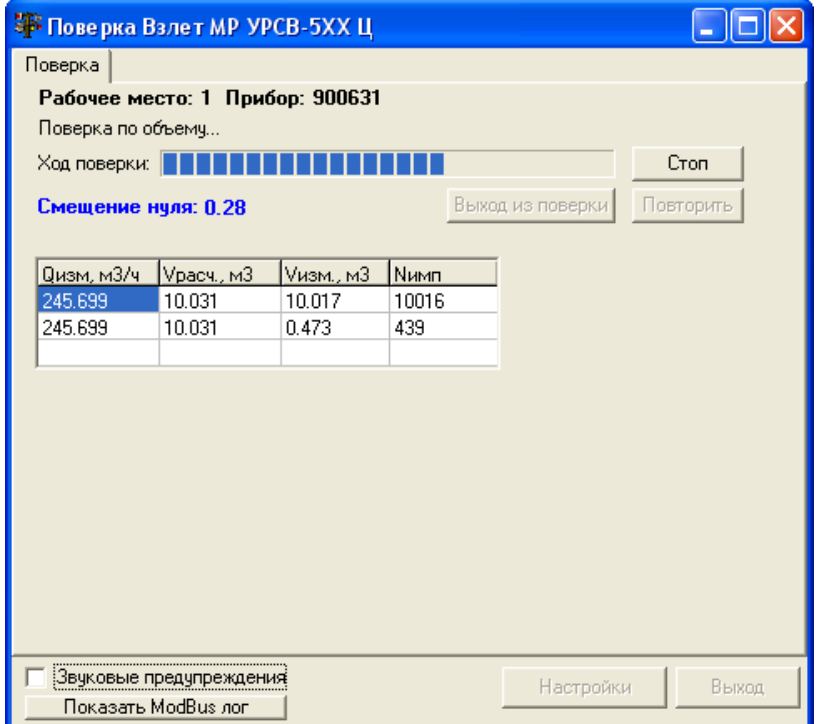

#### **Рис. 36. Окно программы, отражающее ход поверки по объему.**

2.6.9. По завершению поверки 1 канала программа автоматически формирует отчет поверки 1-го канала и, в случае многоканального исполнения прибора, на мониторе появляется вкладка (рис.37):

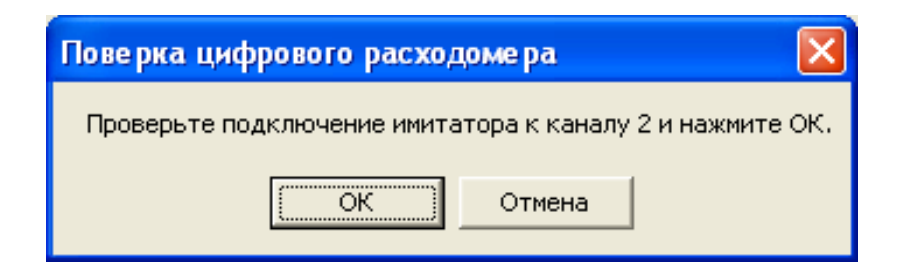

#### **Рис. 37. Вкладка проверки подключения 2 канала к стенду СА-01.**

Подключите стенд СА-01 к 2-му каналу поверяемого прибора и нажмите кнопку **ОК**. Начнется поверка прибора по второму каналу измерения. По окончании поверки, в случае необходимости, проведите аналогичным образом поверку 3-го и 4-го каналов измерения.

2.6.10. По завершению поверки, если погрешности измерения расхода и объема находятся в пределах нормы, на мониторе ПК появится сообщение (рис.38):

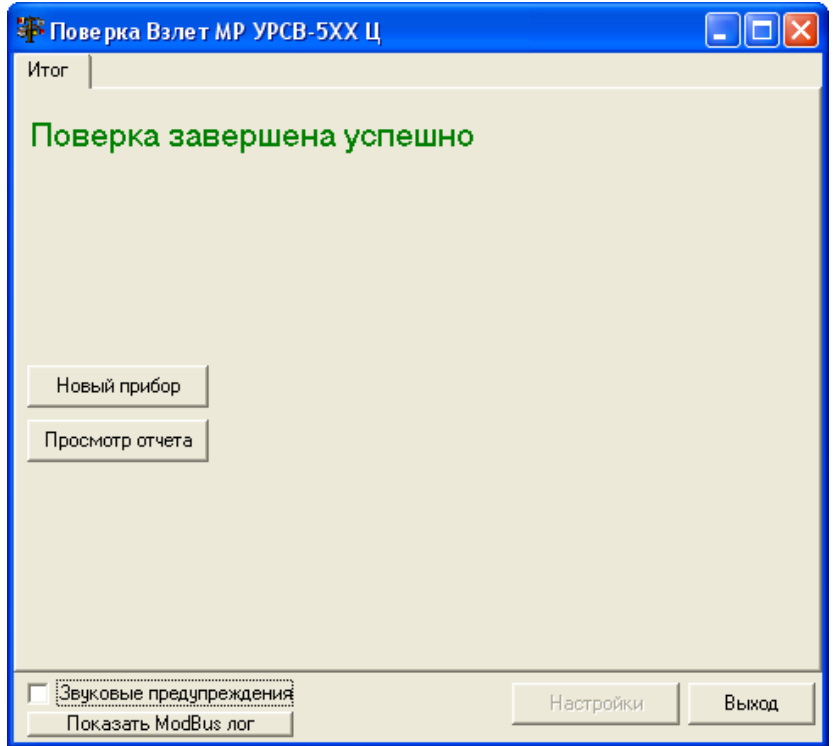

#### **Рис. 38. Сообщение об успешном завершении поверки.**

Для просмотра отчета нажмите кнопку Просмотр отчета. Отчеты сформированы в формате «Excel» раздельно по каждому каналу поверяемого расходомера и находятся в папке «Отчеты» текущего каталога «Поверка цифрового расходомера».

- 2.6.11. При превышении допустимых погрешностей программа выдаст сообщение об ошибке. В этом случае необходимо проверить корректность соединения прибора и КПИ и провести повторную поверку.
- 2.6.12. В случае успешного завершения повторной поверки программа сформирует отчет с повторным серийным номером поверяемого прибора и запросит разрешение на замену файла неудачной поверки.

# <span id="page-41-0"></span>**2.7. Порядок работы при использовании программы «Поверка ВЗЛЕТ МР УРСВ-1хх ц»**

Программное обеспечение «Поверка ВЗЛЕТ МР УРСВ-1хх ц» используется при поверке вторичных преобразователей ультразвуковых расходомеров «ВЗЛЕТ МР» исполнений УРСВ-1хх ц.

2.7.1. На компьютере запустите программу «Поверка ВЗЛЕТ МР УРСВ-1хх ц». На экране монитора появится основное окно программы (рис. 39).

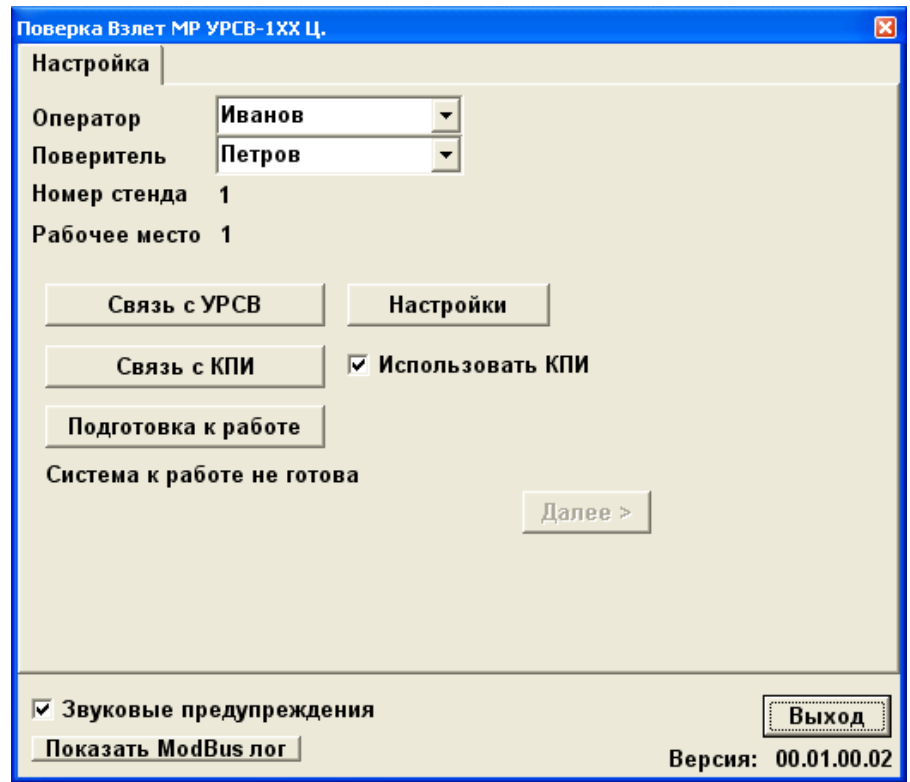

**Рис. 39. Основное окно программы после запуска**

2.7.2. Введите в соответствующих окнах фамилию поверителя и номер рабочего места. Поставьте «галочку» в окне **Использовать КПИ**. Кликнув по иконкам **Связь с УРСВ** и **Связь с КПИ**, проверьте правильность подключения КПИ и поверяемого УРСВ-1хх ц к СОМпортам ПК и параметры связи. Нажмите кнопку **Подготовка к работе**. После проверки готовности окно программы примет вид, показанный на рис. 40.

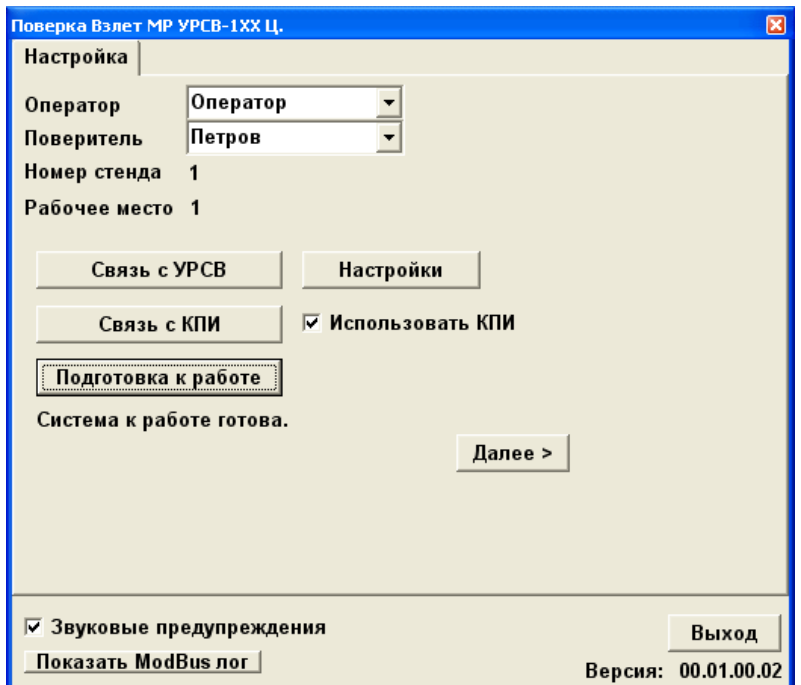

- **Рис. 40. Основное окно программы после проверки готовности к работе**
	- 2.7.3. Нажмите кнопку **Настройки**. На мониторе ПК появится вкладка (см. рис. 41):

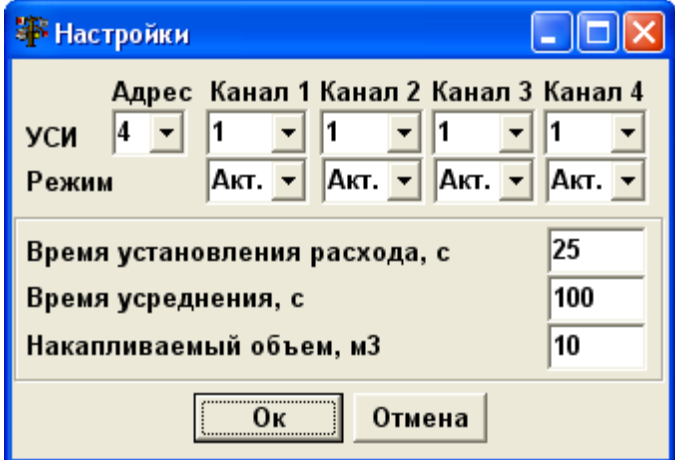

#### **Рис. 41. Вкладка «Настройки»**

В окнах вкладки введите значения в соответствии с рис.41. и нажмите кнопку **Ок**, после чего вкладка закроется.

2.7.4. В появившемся основном окне программы (рис.40) нажмите кнопку **Далее**. Окно программы примет вид, показанный на рис. 42.

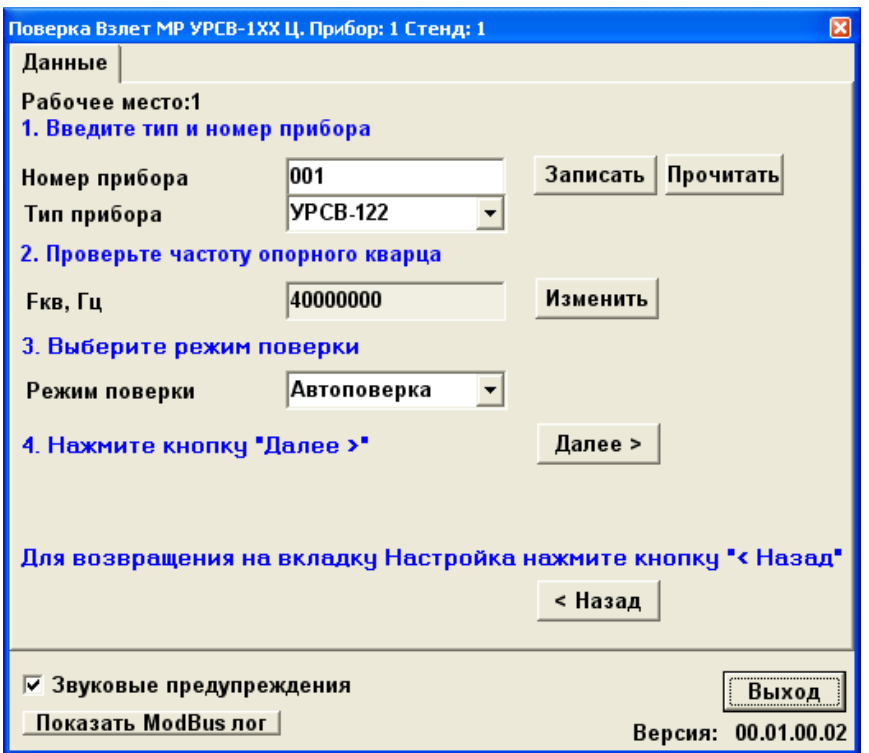

#### **Рис. 42. Окно программы «Данные»**

Введите серийный номер поверяемого прибора. В окне **Тип прибора** введите наименование поверяемого расходомера и нажмите кнопку **Записать**.

2.7.5. Нажмите кнопку **Изменить** справа от значения частоты опорного кварца. На мониторе появится вкладка, изображенная на рис. 43.

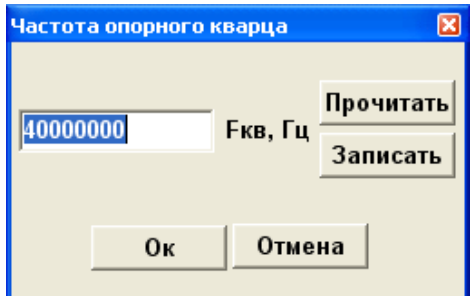

#### **Рис. 43. Вкладка «Частота опорного кварца»**

С помощью частотомера Pendulum CNT-80 (или другого, характеристики которого не уступают указанному) измерьте частоту опорного кварца прибора, подключив кабель частотомера к технологическому разъему XS1, расположенному на электронном модуле поверяемого УРСВ-1хх ц. Введите вручную измеренное значение частоты в окно слева от кнопки **Записать**, нажмите кнопку **Записать** и **Ок**. Вкладка автоматически закроется.

2.7.6. В появившемся окне программы **Данные** (рис.42) нажмите кнопку **Далее**, появится окно рис. 44.

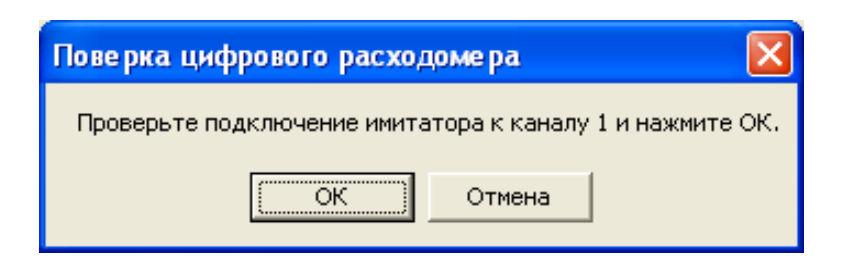

#### **Рис. 44. Вкладка проверки подключения 1 канала к стенду СА-01**

Проверьте подключение 1 канала к стенду СА-01 и нажмите кнопку **Ок**, поверка прибора продолжится в режиме расчета смещения нуля (рис.45).

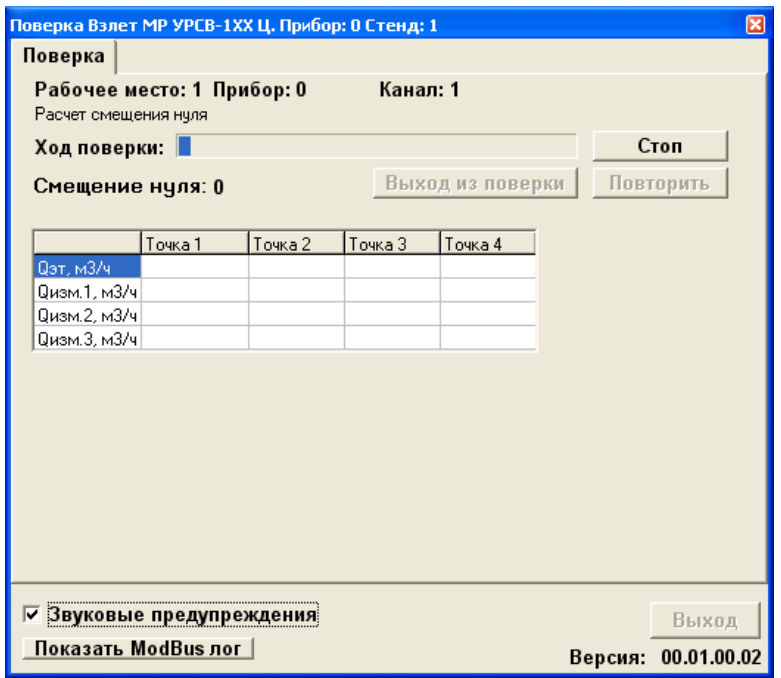

#### **Рис. 45. Окно программы, отражающее измерение смещения нуля**

После определения смещения нуля программа автоматически поверяет 1 канал прибора по измерению расхода. Ход поверки наблюдайте на мониторе ПК (рис. 46):

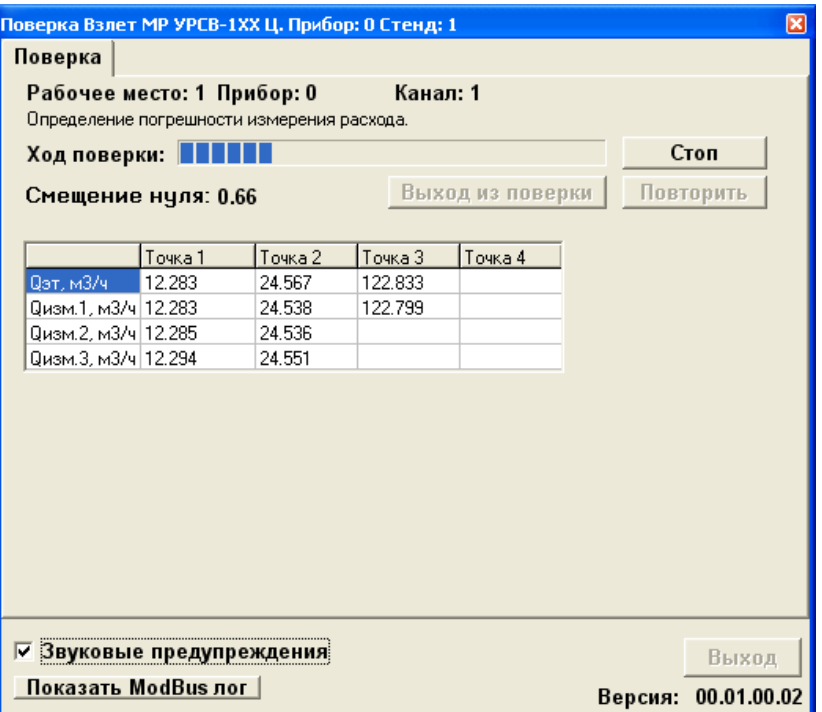

**Рис. 46. Окно программы, отражающее ход поверки по измерению расхода**

> Затем программа в автоматическом режиме поверяет 1 канал прибора по накоплению объема, открывая вкладку **Поверка по объему** (рис. 47).

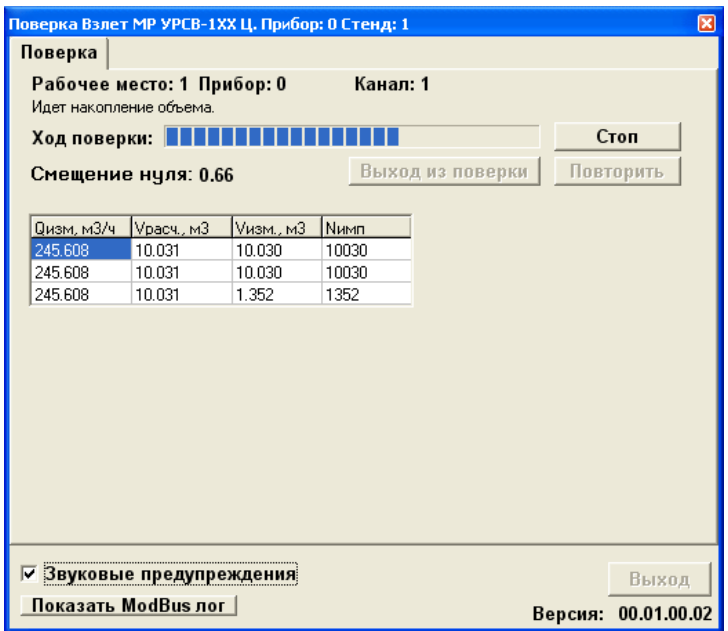

#### **Рис. 47. Окно программы, отражающее ход поверки по объему**

2.7.7. По завершению поверки 1 канала программа автоматически формирует отчет поверки 1-го канала и, в случае двухканального исполнения прибора, на мониторе появляется вкладка (рис. 48):

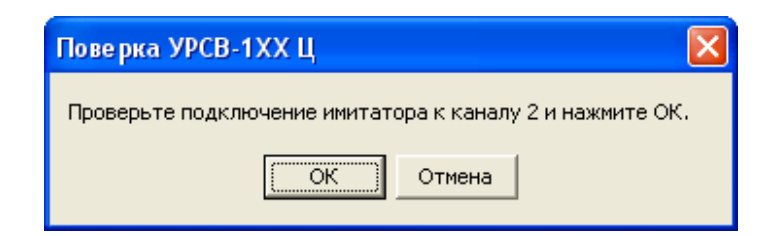

#### **Рис. 48. Вкладка проверки подключения 2 канала к стенду СА-01**

Подключите стенд СА-01 к 2-му каналу поверяемого прибора и нажмите кнопку **Ок**. Начнется поверка прибора по второму каналу измерения.

2.7.8. По завершению поверки, если погрешности измерения расхода и объема находятся в пределах нормы, на мониторе ПК появится сообщение (рис. 49):

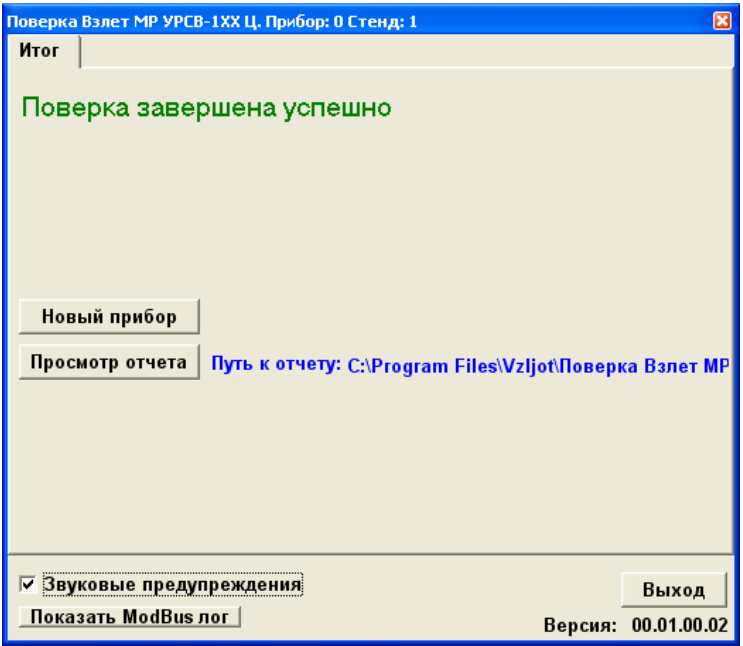

#### **Рис. 49. Сообщение об успешном завершении поверки**

Для просмотра отчета нажмите кнопку **Просмотр отчета**. Отчеты сформированы в формате «Excel» и находятся в папке «**Отчеты**» текущего каталога «**Поверка цифрового расходомера**».

- 2.7.9. При превышении допустимых погрешностей программа выдаст сообщение об ошибке. В этом случае необходимо проверить корректность соединения прибора и КПИ и провести повторную поверку.
- 2.7.10. В случае успешного завершения повторной поверки программа сформирует отчет с повторным серийным номером поверяемого прибора и запросит разрешение на замену файла неудачной поверки.

# <span id="page-47-0"></span>**3. ВОЗМОЖНЫЕ НЕИСПРАВНОСТИ И МЕТОДЫ ИХ УСТРАНЕНИЯ**

Если при подаче напряжения питания отсутствует свечение индикатора включения прибора, необходимо проверить наличие напряжения сети 220 В 50 Гц.

Если индикация включения прибора пропала во время работы, необходимо отключить прибор от сети на время не менее 10 с, чтобы восстановился предохранитель по питанию. После этого снова попробовать включить прибор. В случае повторения явления прибор выключить и вызвать специалиста по ремонту.

В процессе эксплуатации комплекса контролируется наличие связи с модулями по интерфейсу RS-485. Отсутствие связи индицируется на ПК в графе **Связь** таблицы **Состав комплекса** (рис.2). В случае отсутствия связи проверить соответствие скоростей обмена ПК и модулей. При необходимости вызвать специалиста по ремонту.

# <span id="page-48-0"></span>**4. ТЕХНИЧЕСКОЕ ОБСЛУЖИВАНИЕ**

- 4.1. Введенный в эксплуатацию комплекс рекомендуется подвергать периодическому осмотру с целью контроля:
	- соблюдения условий эксплуатации;
	- отсутствия внешних повреждений;
	- надежности электрических соединений;
	- работоспособности.
- 4.2. Работоспособность комплекса характеризуется наличием индикации на дисплее ПК введенных и измеряемых параметров в полном объеме.
- 4.3. Комплекс по виду исполнения и с учетом условий эксплуатации относится к изделиям, ремонт которых производится на специальных предприятиях либо на предприятии-изготовителе.
- 4.4. Отправка прибора для проведения гарантийного (послегарантийного) ремонта либо поверки должна производиться с паспортом прибора. В сопроводительных документах необходимо указывать почтовые реквизиты, телефон и факс отправителя, а также способ и адрес обратной доставки.
- 4.5. Гарантийный ремонт производится при предъявлении паспорта с заполненными разделами «Свидетельство о приемке» и «Отметка о продаже».

# <span id="page-49-0"></span>**5. МЕТОДИКА ПОВЕРКИ**

Методика поверки комплекса поверочного «ВЗЛЕТ КПИ» утверждена ГЦИ СИ ВНИИР. Межповерочный интервал – 2 года.

Комплекс поверочный «ВЗЛЕТ КПИ» проходит первичную поверку при выпуске из производства и после ремонта, периодические – в процессе эксплуатации.

#### **5.1. Операции поверки**

5.1.1. При проведении поверки КПИ выполняются операции, указанные в табл.3.

#### **Таблица 3**

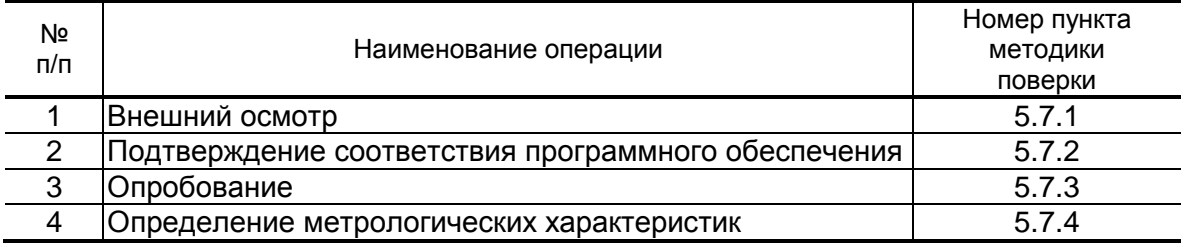

- 5.1.2. По согласованию с представителем органа Росстандарта поверка может проводиться по сокращенной программе. При этом погрешность измерения отдельных параметров может не определяться.
- 5.1.3. Допускается поверять КПИ не в полном диапазоне паспортных значений параметров, а в эксплуатационном диапазоне и только используемые модули.

#### **5.2. Средства поверки**

- 5.2.1. При проведении поверки применяется следующее поверочное оборудование:
	- 1) средства измерения и контроля:
		- магазин сопротивлений Р 4831 2.704.001ТУ;
		- вольтметр В7-54; диапазоны измерения 10<sup>-7</sup>-1000 В, 10<sup>-4</sup>-10<sup>9</sup> Ом, кл. 0,002 %;
		- частотомер Ч3-64 ДЛИ 2.721.006 ТУ;
	- 2) вспомогательные устройства:
		- источник питания постоянного тока Б5-49; выходное напряжение от 0,1 В до 99,9 В, нестабильность  $\pm$  0,01 %; выходной ток от 0,001А до 0,999 А, нестабильность  $\pm$  0,05 %;
		- генератор импульсов Г5-60 ГВ3.269.080 ТУ;
		- осциллограф С1-96 2.044.011 ТУ;
		- IBM-совместимый персональный компьютер.
- 5.2.2. Допускается применение другого оборудования, приборов и устройств, характеристики которых не уступают характеристикам

оборудования и приборов, приведенных в п.5.2.1. При отсутствии оборудования и приборов с характеристиками, не уступающими указанным, по согласованию с представителем Росстандарта, выполняющего поверку, допускается применение оборудования и приборов с характеристиками, достаточными для получения достоверного результата поверки.

5.2.3.Все средства измерения и контроля должны быть поверены и иметь действующие свидетельства или отметки о поверке.

#### **5.3. Требования к квалификации поверителей**

К проведению измерений при поверке и обработке результатов измерений допускаются лица, аттестованные в качестве поверителя, изучившие эксплуатационную документацию на средства поверки, имеющие опыт поверки средств измерений, а также прошедшие инструктаж по технике безопасности в установленном порядке.

#### **5.4. Требования безопасности**

При проведении поверки должны быть соблюдены требования безопасности в соответствии с «Правилами технической эксплуатации электроустановок потребителей» и «Межотраслевыми правилами по охране труда (Правила безопасности) при эксплуатации электроустановок».

#### **5.5. Условия проведения поверки**

При проведении поверки должны соблюдаться следующие условия:

- температура окружающего воздуха,  $^{\circ}$ С 20 ± 5;
- относительная влажность окружающего воздуха, % от 30 до 80;
- атмосферное давление, кПа от 84,0 до 106,7;
- напряжения питания переменного тока, В 220 ± 22;
- частота напряжения питания переменного тока,  $\Gamma$ ц 50  $\pm$  1.

#### **5.6. Подготовка к проведению поверки**

При подготовке к поверке необходимо:

- проверить выполнение условий п.п.5.2-5.5 настоящего документа;
- подготовить КПИ к работе согласно настоящему руководству по эксплуатации;
- подготовить средства поверки в соответствии и их эксплуатационной документацией.

#### **5.7. Проведение поверки**

5.7.1. Внешний осмотр

При внешнем осмотре устанавливается соответствие поверяемого КПИ следующим требованиям:

- комплектность и маркировка должны соответствовать технической документации;
- на составных частях КПИ не должно быть механических повреждений, влияющих на технические характеристики и препятствующих проведению поверки.
- 5.7.2. Подтверждение соответствия программного обеспечения

Операция «Подтверждение соответствия программного обеспечения» включает:

- определение идентификационного наименования программного обеспечения;
- определение номера версии (идентификационного номера) программного обеспечения;
- определение цифрового идентификатора (контрольной суммы исполняемого кода) программного обеспечения.

Производится включение комплекса. После подачи питания встроенное ПО комплекса выполняет ряд самодиагностических проверок, в том числе проверку целостности конфигурационных данных и неизменности исполняемого кода, путем расчета и публикации контрольной суммы.

При этом будут отражаться следующие данные:

- идентификационное наименование ПО;
- номер версии (идентификационный номер) ПО;
- цифровой идентификатор (контрольная сумма) ПО.

Результат подтверждения соответствия программного обеспечения считается положительным, если полученные идентификационные данные ПО СИ (идентификационное наименование, номер версии (идентификационный номер) и цифровой идентификатор) соответствуют идентификационным данным, указанным в разделе «Метрологические и технические характеристики» описания типа средства измерений.

#### 5.7.3. Опробование

При опробовании определяют работоспособность КПИ и функционирование его составных частей. Опробование допускается проводить в отсутствии поверителя.

В соответствии с руководством по эксплуатации выполняется подготовка к работе и проверка функционирования КПИ, для чего последовательно собираются схемы поверки в соответствии с рис.39, 43, 45 для модуля имитатора расхода ИМР, модуля управляемого счетчика импульсов УСИ, модуля измерителя постоянного тока ИПТ.

После включения питания и прогрева КПИ в течение 30 минут необходимо убедиться в работоспособности входящих модулей:

- а) формировании импульсов на выходе « τ » ИМР;
- б) измерении количества импульсов модулем УСИ;
- в) измерении значения постоянного тока модулем ИПТ.
- 5.7.4. Определение метрологических характеристик

Метрологические характеристики комплекса поверочного «ВЗЛЕТ КПИ» определяются как метрологические характеристики входящих модулей ИМР, УСИ, ИПТ.

- 5.7.4.1. Определение относительных погрешностей ИМР
- 5.7.4.1.1. Перед поверкой необходимо:
	- собрать схему в соответствии с рис.50;
	- включить приборы в сеть и дать им прогреться в течение 30 минут;
	- запустить на ПК программу **Монитор КПИ-01** и выполнить ее настройку. Порядок работы с ПО описан в разделе 2.4.1. Для проведения поверки выбирается целевая задача **Поверка КПИ** (рис.3). Основное окно будет иметь вид, представленный на рис.51.

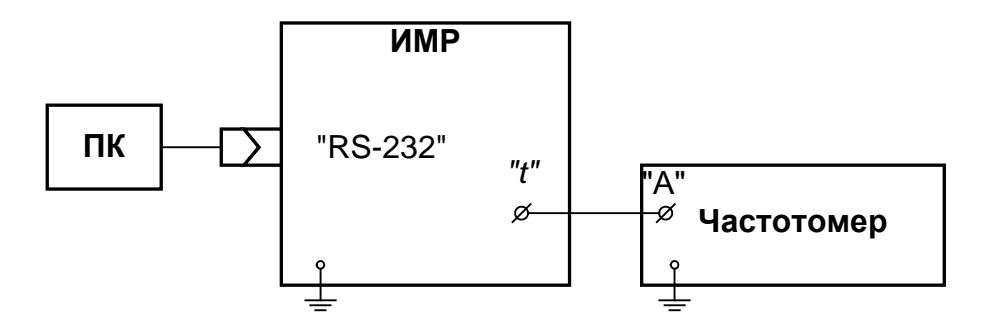

**Рис. 50. Схема подключения модуля ИМР при поверке.** 

Устанавливается режим работы частотомера:

- измерение длительностей импульсов (нажать кнопку **tА**);
- импульс положительный (установить фронт срабатывания по входу «А» – « $\sqrt{ }$ », а по входу «Б» – « $\sqrt{ }$ »;
- вид связи по постоянному току;
- входное сопротивление 50 Ом;
- коэффициент аттенюации 1/10 (переключатели Х1/Х10 установить в положение Х1).

Регулировкой уровня срабатывания по входам "А" и "Б" в соответствии с инструкцией по эксплуатации частотомера добиваются устойчивого измерения.

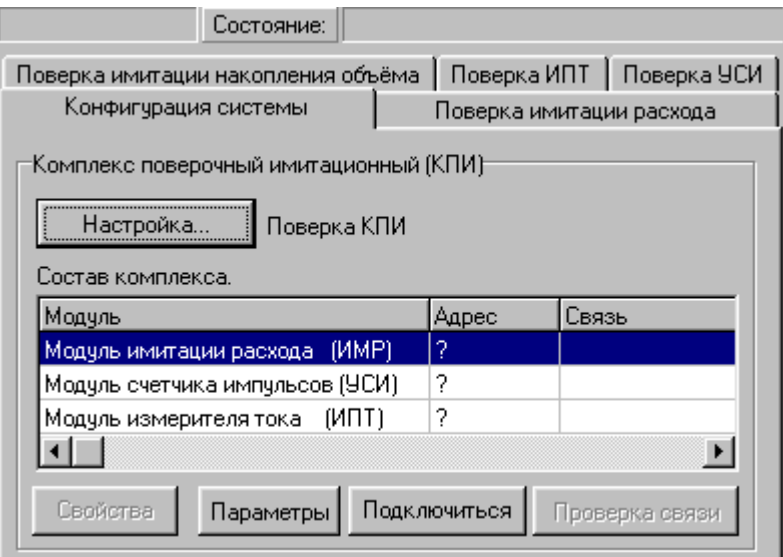

**Рис. 51. Вид основного окна для целевой задачи «Поверка КПИ».**

5.7.4.1.2. Для определения относительной погрешности воспроизведения расхода активизируется вкладка **Поверка имитации расхода** (рис.52). Последовательно задается три значения расхода: 15 м<sup>3</sup>/ч,  $30 \text{ m}^3$ /ч и 250 м $^3$ /ч (значение расхода выбирается с допуском  $± 10 \%$ ).

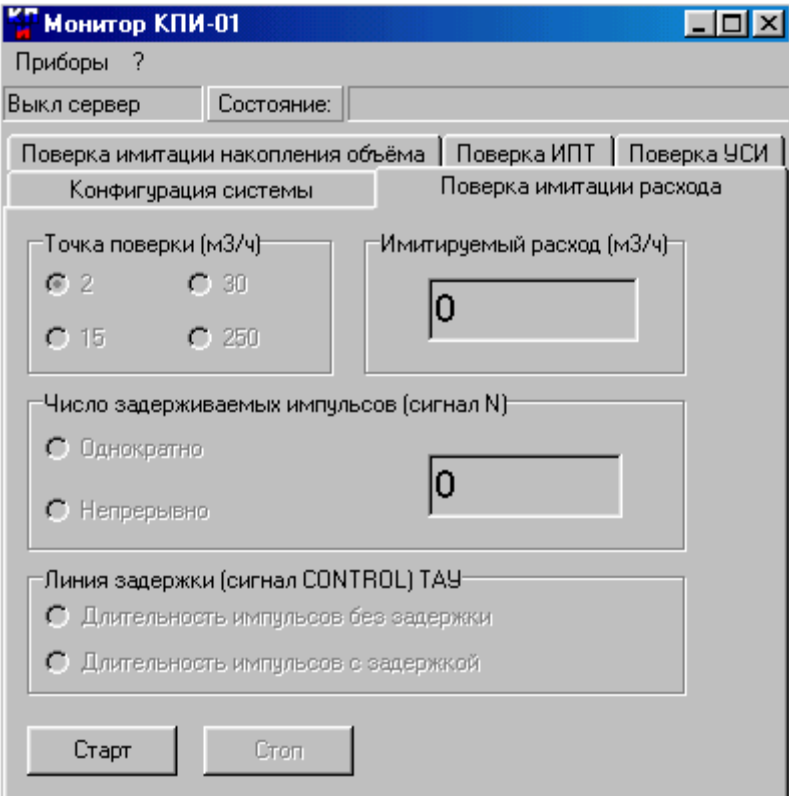

**Рис. 52. Вид вкладки «Поверка имитации расхода».** 

Относительная погрешность воспроизведения расхода δ определяется по формуле:

$$
\delta = \frac{Q_{\mathsf{M}} - Q_0}{Q_0} \cdot 100, \, \%
$$

где  $Q_{\mathsf{M}}$  – показания имитатора, м $3/4$ ;

 $\mathsf{Q}_{0}$  – действительное значение расхода, м $^{3}$ /ч.

$$
Q_0 = S_{nn} \cdot dT_0 \cdot N/256,
$$

где Sпп – чувствительность ИМР. В режиме **Поверка имитации расхода**

 $S_{nn} = 491,3328;$ 

dT<sub>0</sub> – временная задержка;

N – количество внесенных задержек.

$$
dT_0 = T_1 - T_2,
$$

где  $T_1$  – время прохождения УЗС «против потока»;

Т<sup>2</sup> – время прохождения УЗС «по потоку».

Результаты поверки считаются положительными, если относительные погрешности воспроизведения расхода во всех точках не превышают значений  $\pm$  0,15 %.

5.7.4.1.3. Для определения относительной погрешности набора объема активизируется вкладка **Поверка имитации накопления объема** (рис.53).

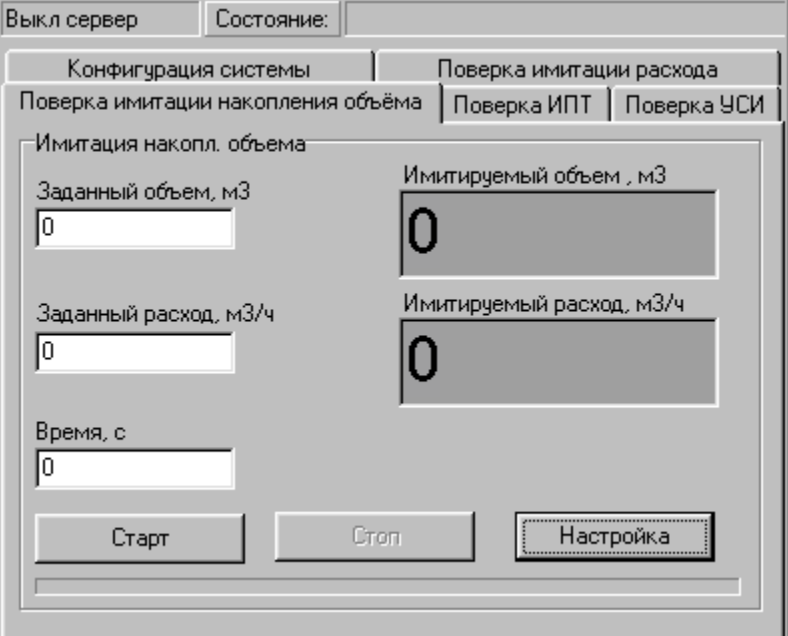

**Рис. 53. Вид вкладки «Поверка имитации накопления объема».**

В области **Имитация накопл. объема** последовательно вводятся три значения объема: 2,0 м<sup>3</sup>, 3,0 м<sup>3</sup> и 4,0 м<sup>3</sup> при значении установленного расхода 250 м<sup>3</sup>/ч (значение объема и расхода выбирается с допуском  $\pm$  10 %).

Относительная погрешность воспроизведения объема  $\delta_{\rm v}$  определяется по формуле:

$$
\delta_{\mathsf{V}} = \frac{\mathsf{V}_{\mathsf{M}} - \mathsf{V}_{0}}{\mathsf{V}_{0}} \cdot 100, \, \%
$$

$$
V_0=\frac{T_0\cdot Q_{\text{M}}}{3600}\,,\text{ M}^3,
$$

где V<sub>и</sub> – показания ИМР, м $^3$ ;

 $\rm V_{0}$  – действительное значение объема, м $^3;$ 

 $T_0$  – измеренная частотомером длительность времени набора объема, с;

 $\mathsf{Q}_\mathsf{u}\,$  – расход, при котором производилось воспроизведение объема, м<sup>3</sup>/ч.

Результаты поверки считаются положительными, если относительные погрешности воспроизведения объема во всех точках не превышают значений ± 0,15 %.

#### 5.7.4.2. Определение погрешности УСИ

Для определения относительных погрешностей УСИ собирается схема в соответствии с рис.54 и активизируется вкладка **Поверка УСИ** (рис.55).

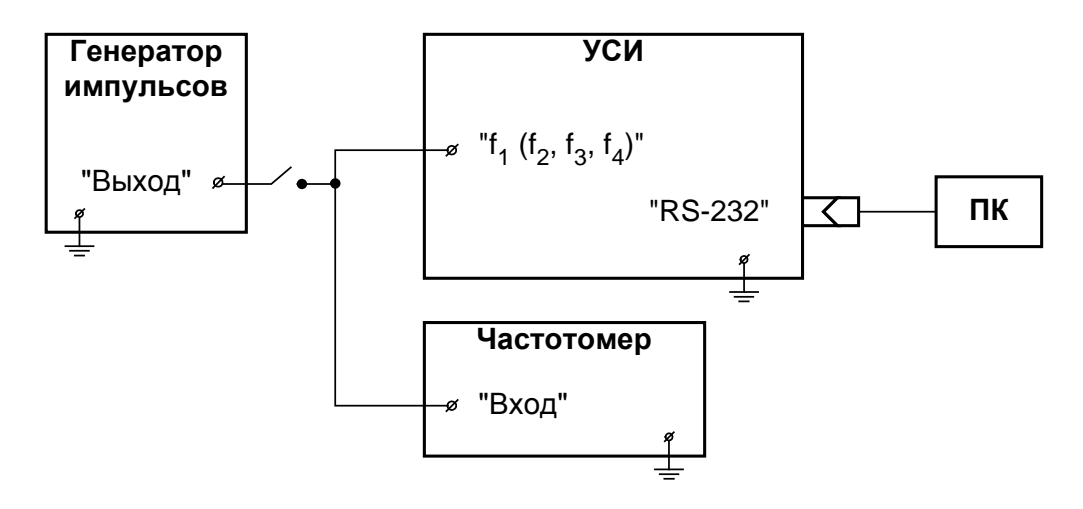

**Рис. 54. Схема подключения модуля счетчика импульсов при поверке.** 

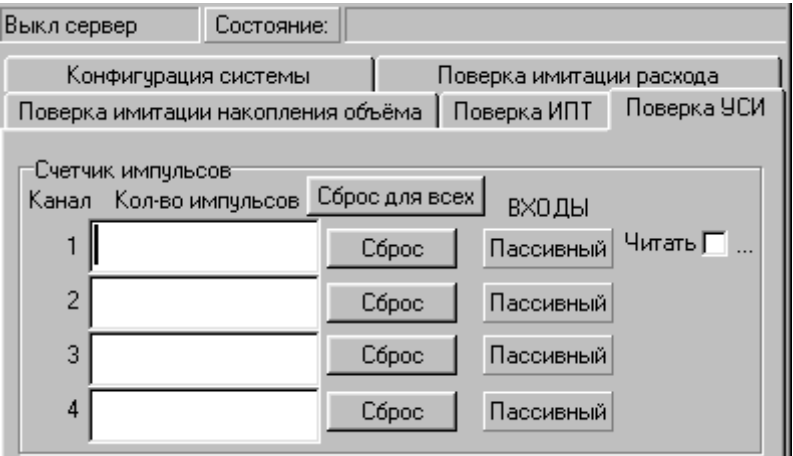

#### **Рис. 55. Вид вкладки «Поверка УСИ».**

Определение относительной погрешности выполняется при трех значениях частоты: 0,025⋅ F<sub>наиб</sub>; 0,5⋅ F<sub>наиб</sub>; 0,9⋅ F<sub>наиб</sub>. Значение  $F_{\text{Hau6}}$  = 3 кГц (частота устанавливается с допуском  $\pm$  10 %).

Для определения погрешности счета импульсов необходимо подать на вход УСИ не менее 500 импульсов.

Погрешность счета импульсов определяется сравнением количества импульсов, измеренного частотомером, и значения количества импульсов, измеренного УСИ. Поверка УСИ проводится по каждому входу.

Результаты поверки считаются положительными, если погрешности УСИ при измерении количества импульсов во всех поверочных точках не превышают  $\pm$  1 импульс.

#### 5.7.4.3. Определение погрешности ИПТ

Для определения относительных погрешностей измерения постоянного тока собирается схема в соответствии с рис.56 и активизируется вкладка **Поверка ИПТ** (рис.57).

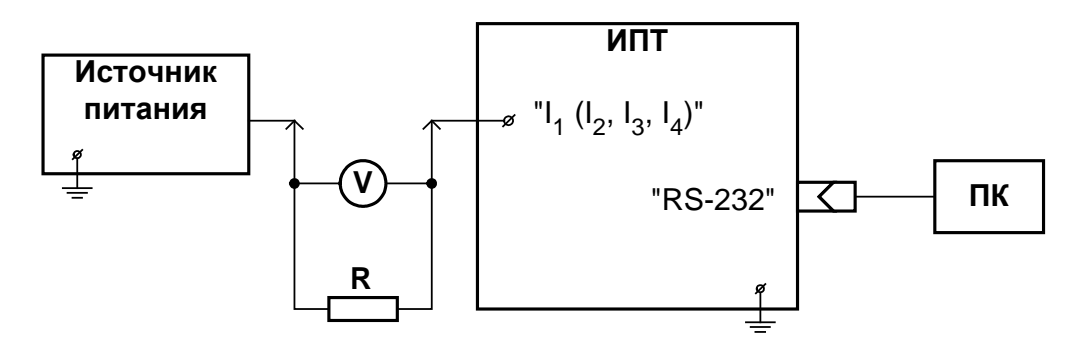

*V – вольтметр; R – магазин сопротивлений*

**Рис. 56. Схема подключения модуля измерителя постоянного тока при поверке.** 

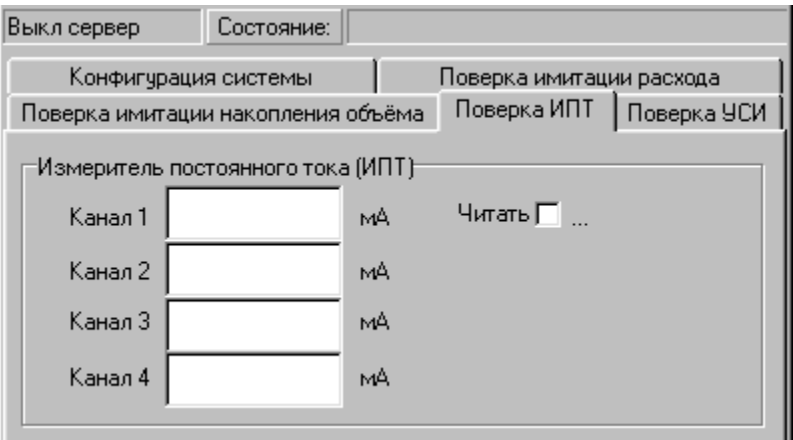

#### **Рис. 57. Вид вкладки «Поверка ИПТ».**

Определение погрешности ИПТ выполняется при трех значениях поверочного тока: 0,025⋅I<sub>наиб</sub>; 0,5⋅I<sub>наиб</sub>; 0,9⋅I<sub>наиб</sub>., где I<sub>наиб</sub> = 25 мА (ток устанавливается с допуском  $\pm$  10 %). Погрешность определяется сравнением поверочного значения тока I<sub>0</sub>, измеренного эталонным прибором, и значения тока I<sub>и</sub>, измеренного ИПТ.

Значения поверочного тока по показаниям вольтметра определяются в соответствии с формулой:

$$
I_0 = \frac{U_B}{R_0} \cdot 1000,
$$

где  $I_0$  – значение поверочного тока, мА;

U<sup>в</sup> – измеренное значение напряжения, В;

 $R_0$  – значение эталонного сопротивления, Ом.

Определение приведенной погрешности ИПТ  $\delta_1$  при измерении тока в 1-й поверочной точке выполняется по формуле:

$$
\delta_{\rm I} = \frac{\rm I_{\rm H} - \rm I_0}{\rm I_{\rm H}{\rm a}{\rm u}{\rm 6}} \cdot 100
$$
, %

где  $I_{\mu}$  – значение тока, измеренное ИПТ, мА;

 $I_0$  – значение поверочного тока, мА.

Определение относительной погрешности ИПТ δι при измерении тока во 2-й и 3-й поверочных точках выполняется по формуле:

$$
\delta_{\rm I} = \frac{\rm I_{\rm H}-I_0}{\rm I_0} \cdot 100 \, , \, \%
$$

где  $I_{\mu}$  – значение тока, измеренное ИПТ, мА;

 $I_0$  – значение поверочного тока, мА.

Поверка ИПТ проводится по каждому входу.

Результаты поверки считаются положительными, если относительные погрешности КПИ при измерении тока не превышают значений, указанных в настоящем руководстве.

#### **5.8. Оформление результатов поверки**

- 5.8.1. При положительных результатах поверки делается отметка в паспорте КПИ или оформляется свидетельство о поверке, удостоверенные поверительным клеймом и подписью поверителя, а КПИ допускается к применению с нормированными значениями погрешностей.
- 5.8.2. При отрицательных результатах первичной поверки хотя бы одного из модулей КПИ возвращается в производство на доработку. После доработки КПИ подвергается повторной поверке.
- 5.8.3. При отрицательных результатах периодической поверки одного из модулей в паспорте или свидетельстве о поверке делается отметка о непригодности к эксплуатации данного модуля. При отрицательных результатах периодической поверки КПИ в целом в паспорте делается отметка о непригодности к эксплуатации, а клеймо гасится.

# <span id="page-59-0"></span>**6. МАРКИРОВКА И ПЛОМБИРОВАНИЕ**

6.1. На лицевой панели комплекса содержится обозначение и наименование изделия, товарный знак предприятия-изготовителя, знак утверждения типа средства измерения, обозначения разъемов.

Заводской номер комплекса указан на шильдике, закрепленном на корпусе комплекса, а заводские номера модулей – на задних панелях модулей.

Маркировка тары комплекса производится в соответствии с ГОСТ 14192.

6.2. При поставке комплекса верхняя и нижняя части корпуса совместно пломбируются двумя навесными пломбами.

# <span id="page-60-0"></span>**7. УПАКОВКА, ХРАНЕНИЕ И ТРАНСПОРТИРО-ВАНИЕ**

- 7.1. Комплекс, укомплектованный в соответствии с заявкой, упаковывается в индивидуальную тару категории КУ-2 по ГОСТ 23170 (ящик из гофрированного картона). Туда же помещается эксплуатационная документация.
- 7.2. Хранение комплекса должно осуществляться в упаковке изготовителя в сухом отапливаемом помещении в соответствии с требованиями группы 1 по ГОСТ 15150. В помещении для хранения не должно быть токопроводящей пыли, паров кислот, щелочей, а также газов, вызывающих коррозию и разрушающих изоляцию.

Комплекс не требует специального технического обслуживания при хранении.

- 7.3. Комплекс может перевозиться в транспортной заводской таре автомобильным, железнодорожным и авиационным транспортом (кроме негерметизированных отсеков) при соблюдении следующих условий:
	- транспортировка осуществляется в заводской таре;
	- отсутствует прямое воздействие влаги;
	- температура не выходит за пределы от минус 30 до 50 °С;
	- влажность не превышает 95 % при температуре до 35 °С;
	- вибрация в диапазоне от 10 до 500 Гц с амплитудой до 0,35 мм или ускорением до 49 м/с<sup>2</sup>;
	- удары со значением пикового ускорения до 98 м/с<sup>2</sup>;
	- уложенные в транспорте приборы закреплены во избежание падения и соударений.

# <span id="page-61-0"></span>**ПРИЛОЖЕНИЕ А.****Вид комплекса поверочного исполнения КПИВ-010**

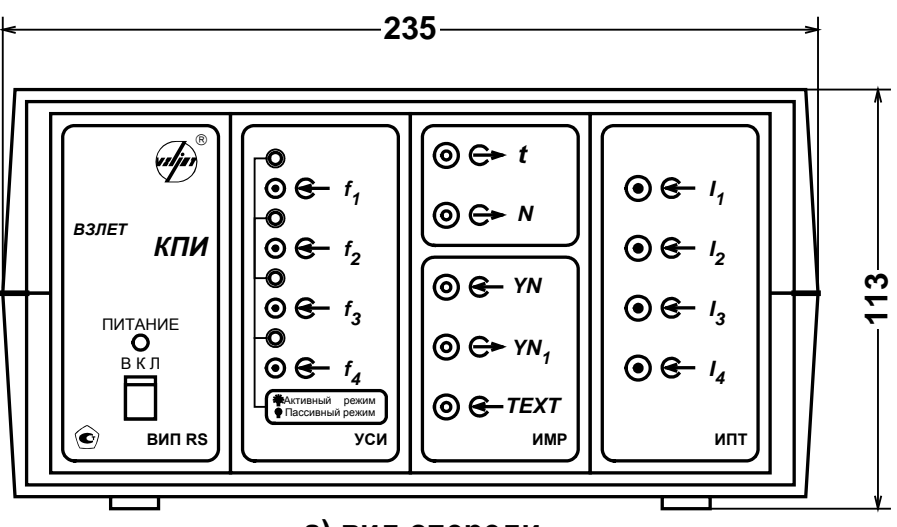

**а) вид спереди**

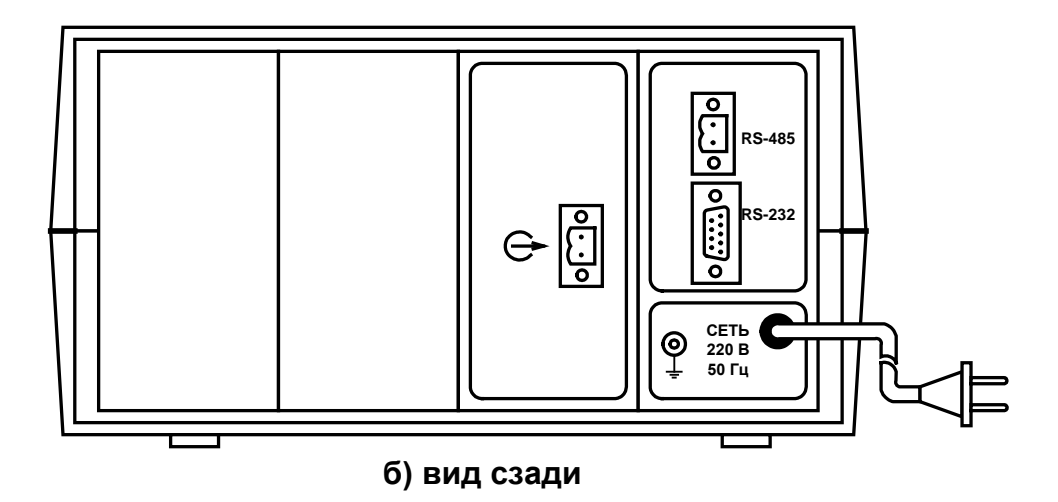

*Габаритный размер по глубине 175 мм. Масса не более 5,0 кг*

# <span id="page-62-0"></span>**ПРИЛОЖЕНИЕ Б. Схема входного каскада каналов счетчика импульсов**

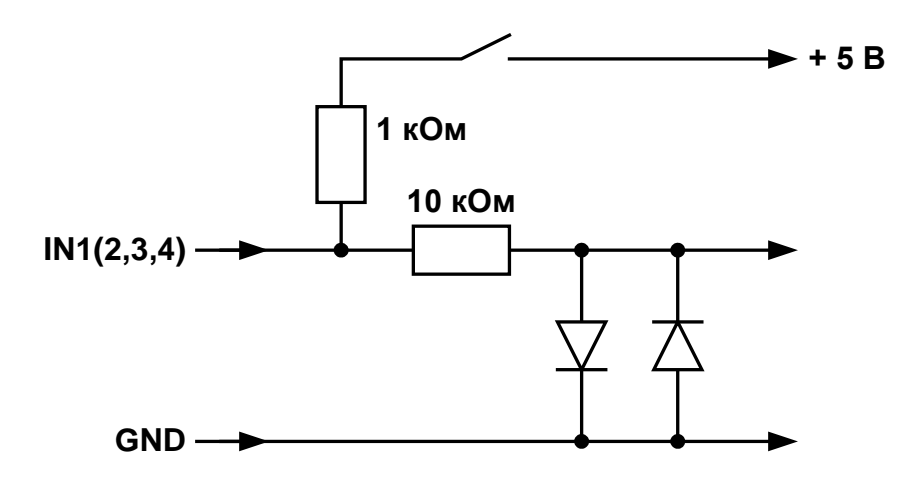

### <span id="page-63-0"></span>**ПРИЛОЖЕНИЕ В. Кабели присоединительные**

Перечень кабелей присоединительных из комплекта поставки изделия приведен в табл.В.1, схема распайки кабеля связи с ПК – на рис.В.1.

#### **Таблица В.1**

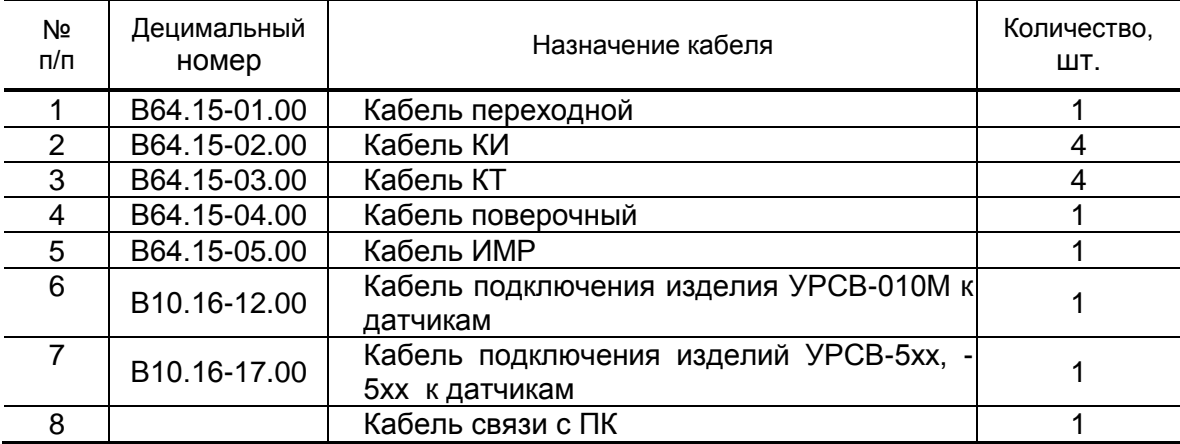

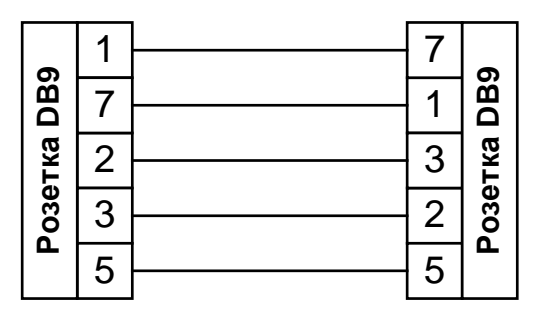

**Рис. В.1. Схема распайки кабеля связи с ПК по RS-232.** 

re\_kpi01x\_doc2.4